# **Alibaba Cloud**

# Elastic Compute Service Elastic Compute Service Quick Start Quick Start

Document Version: 20200923

**C-D** Alibaba Cloud

# Legal disclaimer

Alibaba Cloud reminds you to carefully read and fully understand the terms and conditions of this legal disclaimer before you read or use this document. If you have read or used this document, it shall be deemed as your total acceptance of this legal disclaimer.

- 1. You shall download and obtain this document from the Alibaba Cloud website or other Alibaba Cloud-authorized channels, and use this document for your own legal business activities only. The content of this document is considered confidential information of Alibaba Cloud. You shall strictly abide by the confidentiality obligations. No part of this document shall be disclosed or provided to any third party for use without the prior written consent of Alibaba Cloud.
- 2. No part of this document shall be excerpted, translated, reproduced, transmitted, or disseminated by any organization, company or individual in any form or by any means without the prior written consent of Alibaba Cloud.
- 3. The content of this document may be changed because of product version upgrade, adjustment, or other reasons. Alibaba Cloud reserves the right to modify the content of this document without notice and an updated version of this document will be released through Alibaba Cloudauthorized channels from time to time. You should pay attention to the version changes of this document as they occur and download and obtain the most up-to-date version of this document from Alibaba Cloud-authorized channels.
- 4. This document serves only as a reference guide for your use of Alibaba Cloud products and services. Alibaba Cloud provides this document based on the "status quo", "being defective", and "existing functions" of its products and services. Alibaba Cloud makes every effort to provide relevant operational guidance based on existing technologies. However, Alibaba Cloud hereby makes a clear statement that it in no way guarantees the accuracy, integrity, applicability, and reliability of the content of this document, either explicitly or implicitly. Alibaba Cloud shall not take legal responsibility for any errors or lost profits incurred by any organization, company, or individual arising from download, use, or trust in this document. Alibaba Cloud shall not, under any circumstances, take responsibility for any indirect, consequential, punitive, contingent, special, or punitive damages, including lost profits arising from the use or trust in this document (even if Alibaba Cloud has been notified of the possibility of such a loss).
- 5. By law, all the contents in Alibaba Cloud documents, including but not limited to pictures, architecture design, page layout, and text description, are intellectual property of Alibaba Cloud and/or its affiliates. This intellectual property includes, but is not limited to, trademark rights, patent rights, copyrights, and trade secrets. No part of this document shall be used, modified, reproduced, publicly transmitted, changed, disseminated, distributed, or published without the prior written consent of Alibaba Cloud and/or its affiliates. The names owned by Alibaba Cloud shall not be used, published, or reproduced for marketing, advertising, promotion, or other purposes without the prior written consent of Alibaba Cloud. The names owned by Alibaba Cloud include, but are not limited to, "Alibaba Cloud", "Aliyun", "HiChina", and other brands of Alibaba Cloud and/or its affiliates, which appear separately or in combination, as well as the auxiliary signs and patterns of the preceding brands, or anything similar to the company names, trade names, trademarks, product or service names, domain names, patterns, logos, marks, signs, or special descriptions that third parties identify as Alibaba Cloud and/or its affiliates.
- 6. Please directly contact Alibaba Cloud for any errors of this document.

# Document conventions

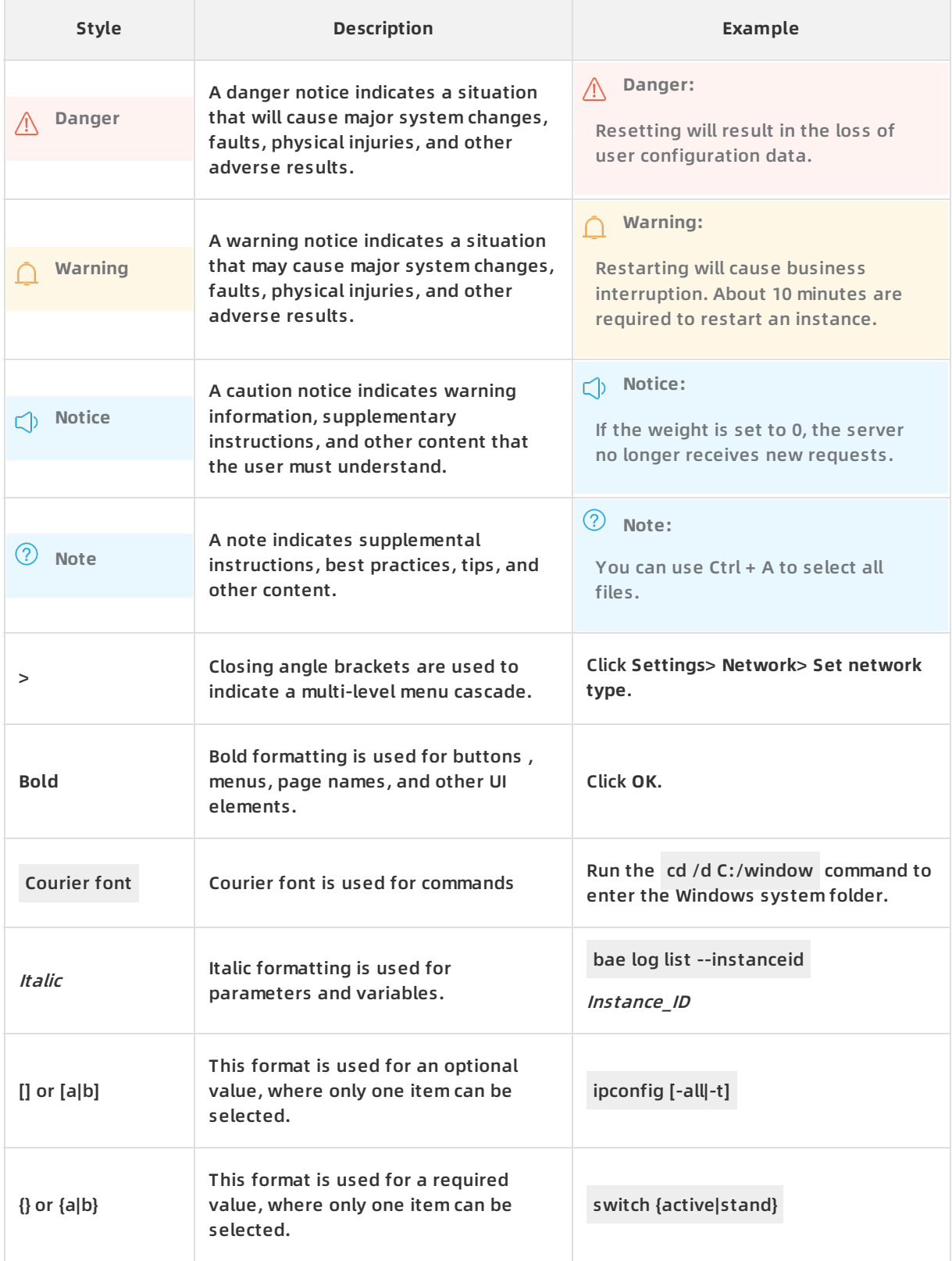

# Table of Contents

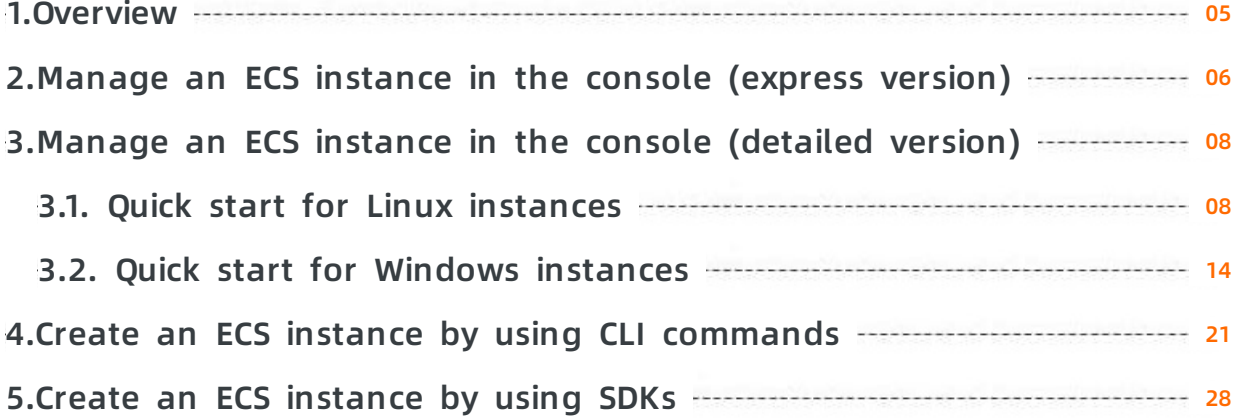

# <span id="page-4-0"></span>**1.Overview**

This topic describes how to create an ECS instance in the console or by using CLI commands or SDKs. This topic also describes how to select an instance type based on scenarios and applications.

# **How to manage an ECS instance**

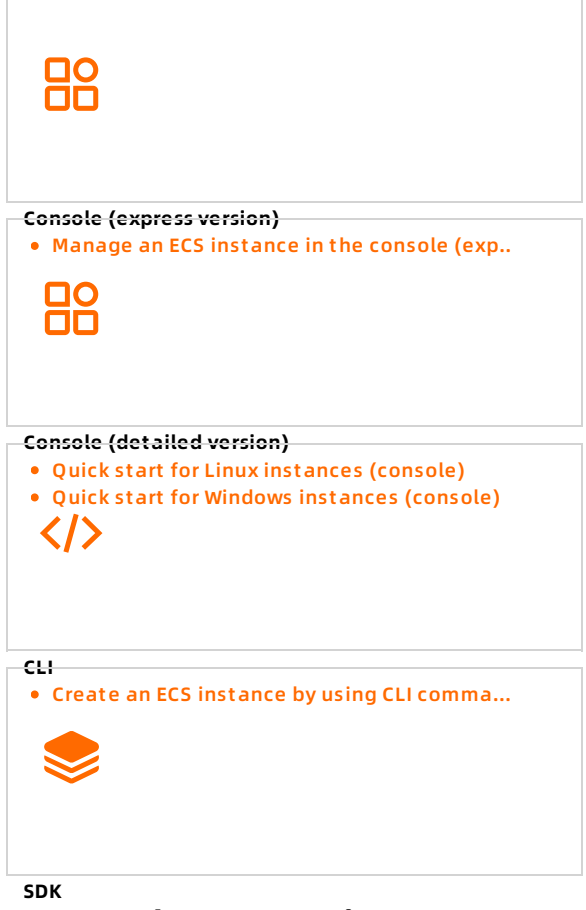

**How to [select](https://partners-intl.aliyun.com/help/doc-detail/164977.html) an ECS instance type** Creat e an ECS instance by using SDKs

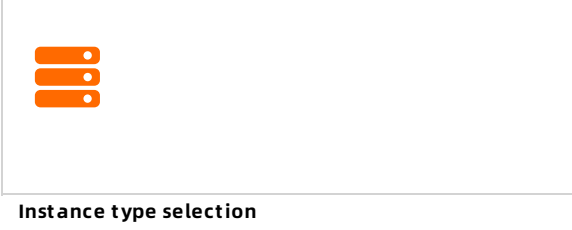

• Instance type [selection](https://partners-intl.aliyun.com/help/doc-detail/58291.htm)

# <span id="page-5-0"></span>**2.Manage an ECS instance in the console (express version)**

This topic describes how to create a subscription instance for users who need only one or two instances and do not need complex network configurations. create an ECS instance quick start quick purchase

# **Go to the buy page**

Go to the [Custom](https://ecs-buy.aliyun.com/wizard/#/) Launch page.

```
Note
```
If you have not created an Alibaba Cloud account, create one first. For more information, see Sign up with [Alibaba](https://www.alibabacloud.com/help/doc-detail/50482.htm) Cloud.

### **Purchase an instance**

1. Configure parameters in the **Basic Configurations** step and click **Next: Networking**. This table describes some parameters to which you must pay attention. For the other parameters, keep the default values if you have no specific requirements.

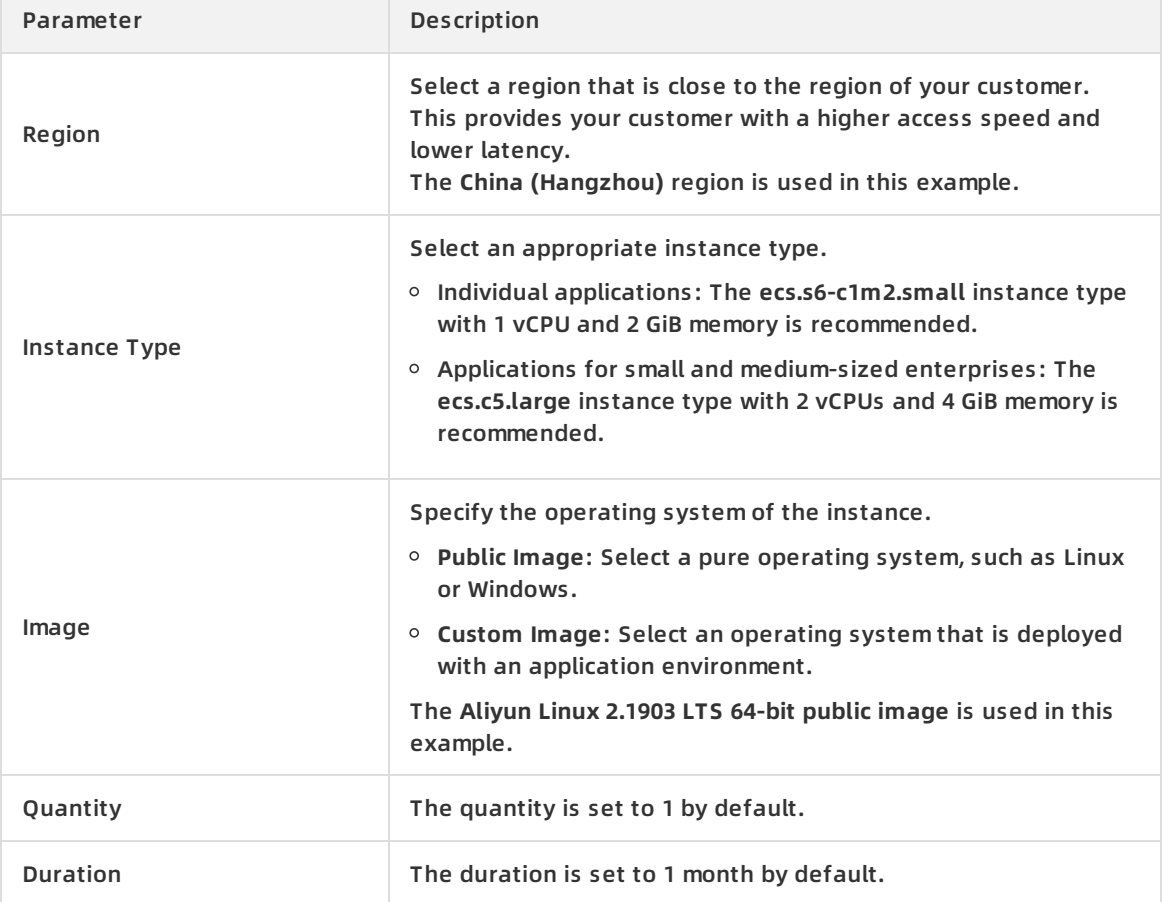

2. In the **Networking** step, configure the public IP address, and click **Next: System Configurations**.

#### Set the Bandwidth parameter, and use the default settings of the Network Type and Security Group parameters.

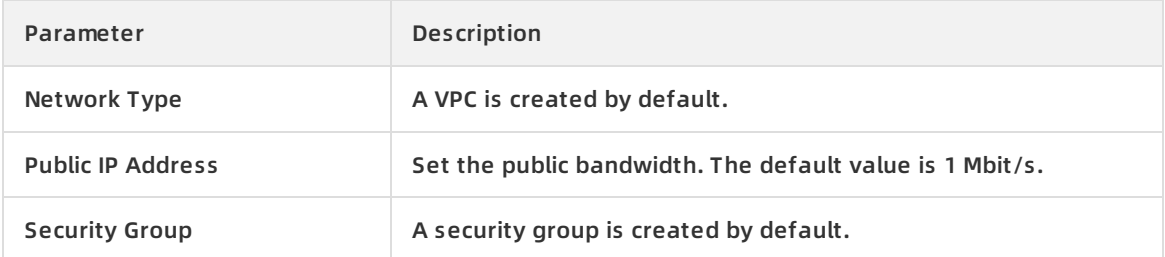

- 3. In the **System Configurations (Optional)** step, set the logon password of the instance and click **Preview**.
- 4. Read and select the service terms and click **Create Order**.
- 5. Confirm and pay for the order.

**Note** For more information about all the [parameters,](https://www.alibabacloud.com/help/doc-detail/87190.htm#task-vwq-5g4-r2b) see Create an instance by using the provided wizard.

#### **Connect to the ECS instance**

- 1. Go back to the Instances page.
- 2. In the **Actions** column corresponding to the instance, click **Connect**.
- 3. In the **Enter VNC password** dialog box that appears, click **Modify VNC password**.
- 4. Change the password as prompted. In the **Enter VNC password** dialog box that appears, enter your new password. Click **OK**.
- 5. On the instance logon page, enter the username and password of the instance.

#### **Release an expired instance**

You can manually release a subscription instance after it expires. If you do not renew the instance after it expires, the instance is automatically released.

#### **Related information**

- Manually build an LNMP [environment](https://www.alibabacloud.com/help/doc-detail/97251.htm#concept-fnh-v3x-5fb) on a CentOS 7 instance
- Build a LAMP [environment](https://www.alibabacloud.com/help/doc-detail/50774.htm#concept-vm4-crt-2fb)

# <span id="page-7-0"></span>**3.Manage an ECS instance in the console (detailed version)**

# <span id="page-7-1"></span>**3.1. Quick start for Linux instances**

This tutorial walks you through the procedure to configure Apache for an instance that is of the ecs.g6.large instance type and runs Alibaba Cloud Linux 2.1903 LTS 64-bit. You can use this tutorial to familiarize yourself with operations in the ECS console.

### **Preparations**

- 1. Create an account and complete the account information.
	- o Sign up with [Alibaba](https://www.alibabacloud.com/help/doc-detail/50482.htm) Cloud.
	- $\circ$  Bind your credit card or PayPal account. For more information, see Add a [payment](https://www.alibabacloud.com/help/doc-detail/50517.htm) method.
	- $\circ$  To purchase ECS instances in mainland China regions, you must complete real-name verification. For more information, see Real-name [registration](https://www.alibabacloud.com/help/doc-detail/52595.htm) FAQ.
- 2. (Optional)Alibaba Cloud provides a default Virtual Private Cloud (VPC). If you do not want to use the default VPC, you can create a VPC and a VSwitch in the target region.For more information, see Create an IPv4 VPC [network](https://www.alibabacloud.com/help/doc-detail/65430.htm#task-1512598).
- 3. (Optional)Alibaba Cloud provides a default security group. If you do not want to use the default security group, you can create a security group in the target region.For more information about how to create a security group, see Create a [security](https://www.alibabacloud.com/help/doc-detail/25468.htm#concept-ocl-bvz-xdb) group.

### **Step 1: Create an ECS instance**

- 1. Go to the [Custom](https://ecs-buy.aliyun.com/wizard/#/) Launch tab in the ECS console.
- 2. In the first four configuration steps of the buy page, complete the instance launch configurations.The following configurations are used in this tutorial. Keep the default settings for parameters that are not described in this tutorial.

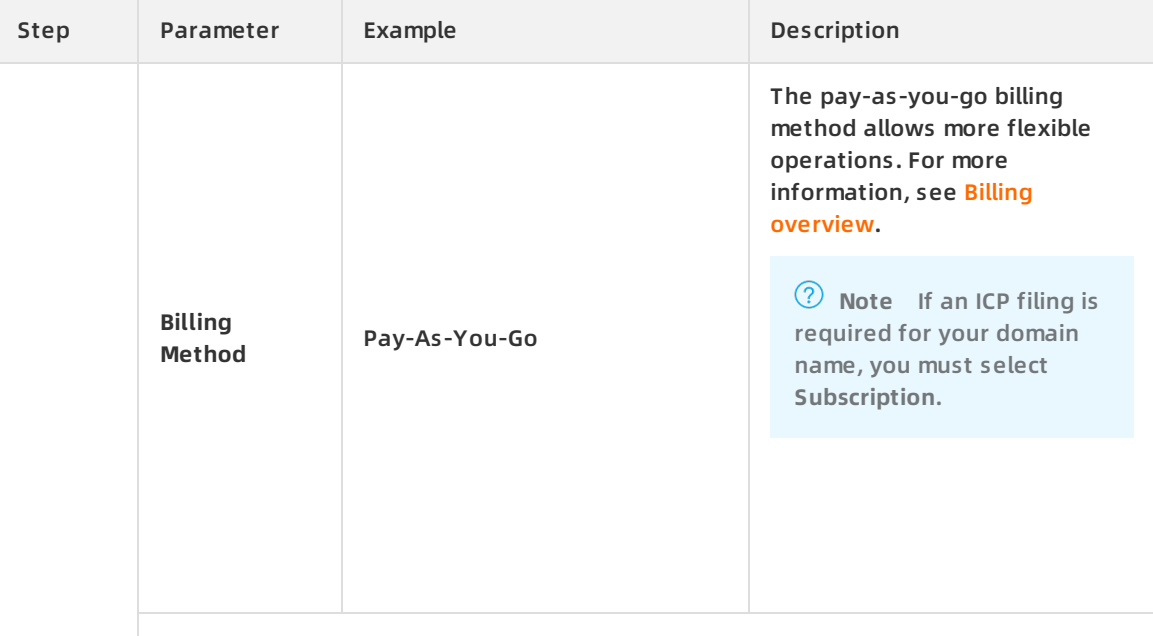

### Elastic Compute Service Quick Start **·** Manage an ECS instance in the console (detailed version)

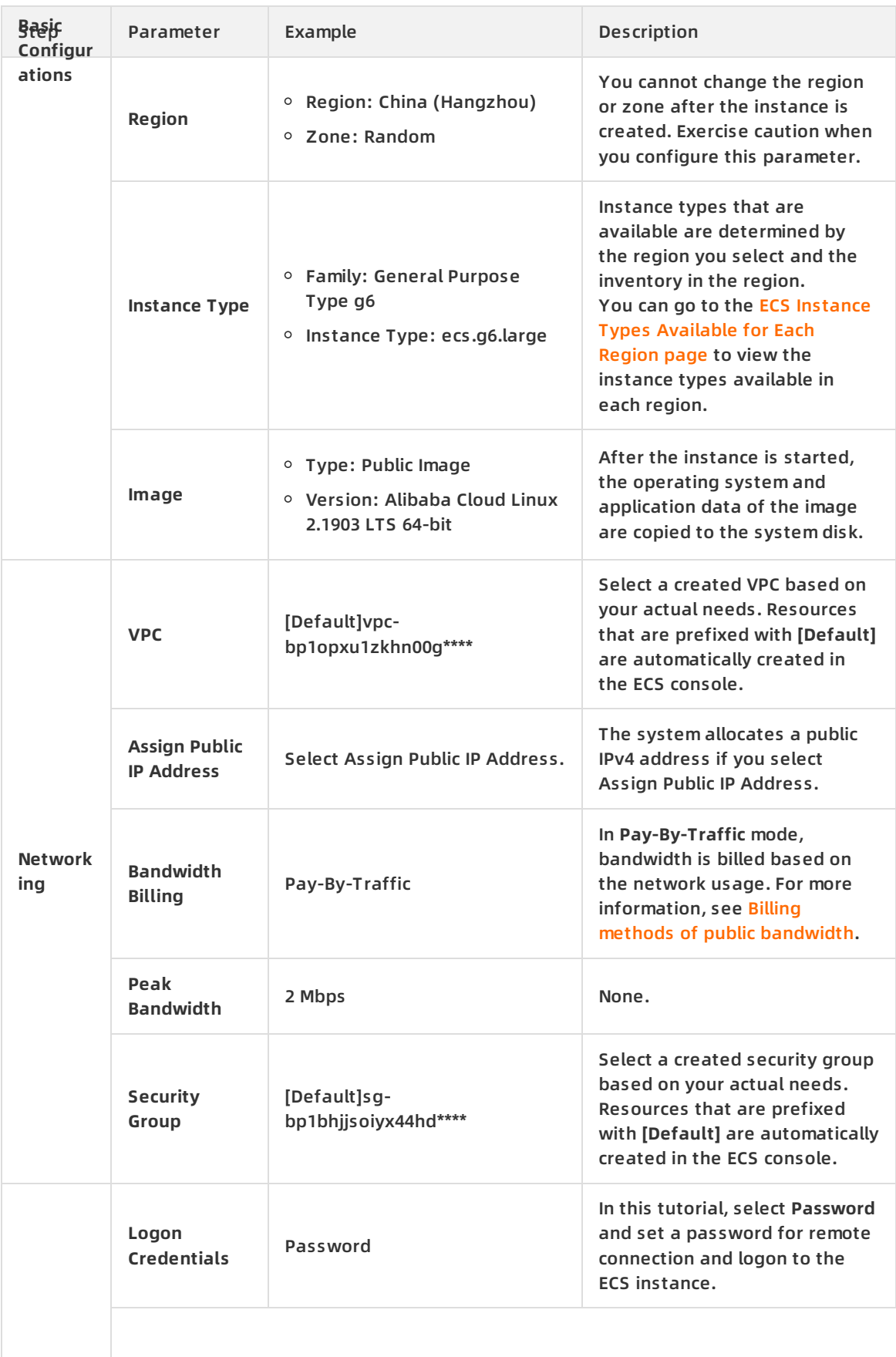

#### Quick Start **· Manage an ECS instance in the console (detailed version)** Elastic Compute Service

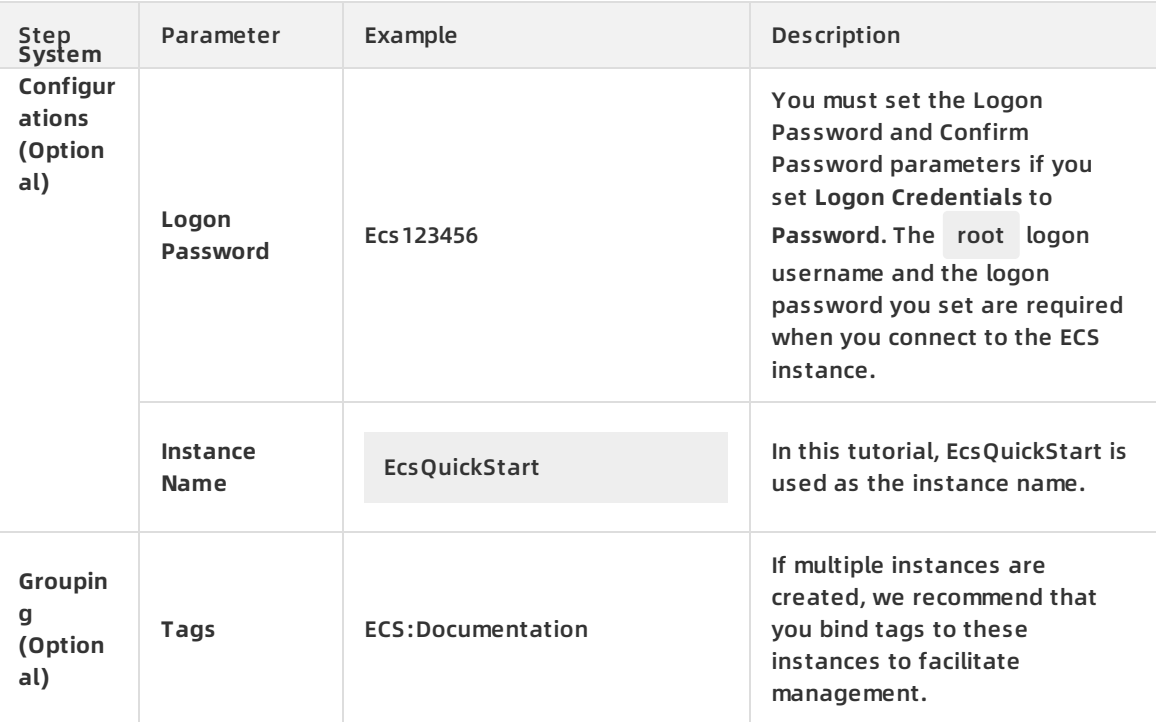

3. Click **Next: Preview**. In the Preview step, confirm **Configurations Selected** or click the

#### $\trianglerighteq$

#### icon to modify configurations.

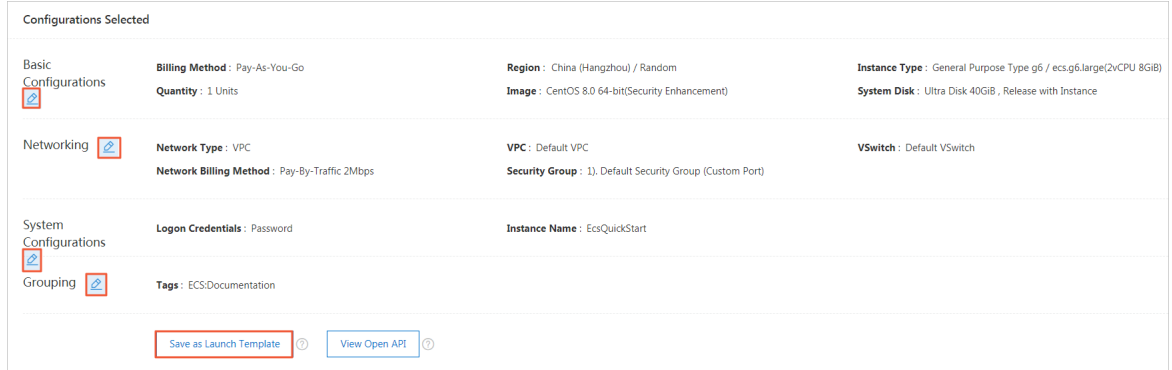

4. (Optional)Click **Save as Launch Template**. Set Template Name and Version Description.

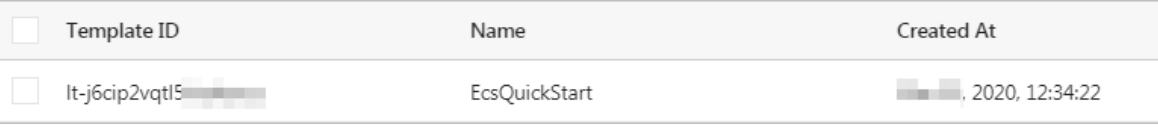

**Note** Save the configurations selected for the current instance as a launch template. You can create an instance in one click by using the template.

- 5. Read and select **ECS Terms of Service**. Click **Create Instance**.
- 6. In the **Created** message that appears, click **Console** to go to the Instances page and view the creation progress.

If the instance status is **Running**, the instance is created. Copy the public IP address for use when you connect to the ECS instance.

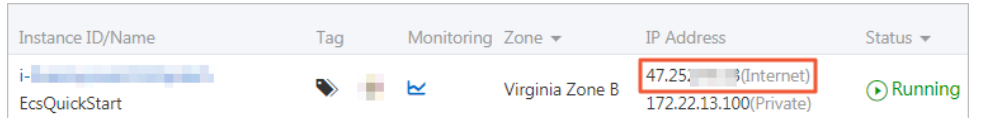

### **Step 2: Add security group rules**

If you do not add rules to the default security group when you create an instance or the instance is added to a new security group, perform the following operations:

- 1. Click the instance ID to go to the instance details page.
- 2. In the left-side navigation pane, click **Security Groups**. Click the security group ID to go to the security group details page.
- 3. On the **Security Groups Rules** page, click the **Inbound** tab.
- 4. Click **Quick Rule Creation** and add security group rules as described in the following table. Keep the default settings for parameters that are not described in this tutorial.

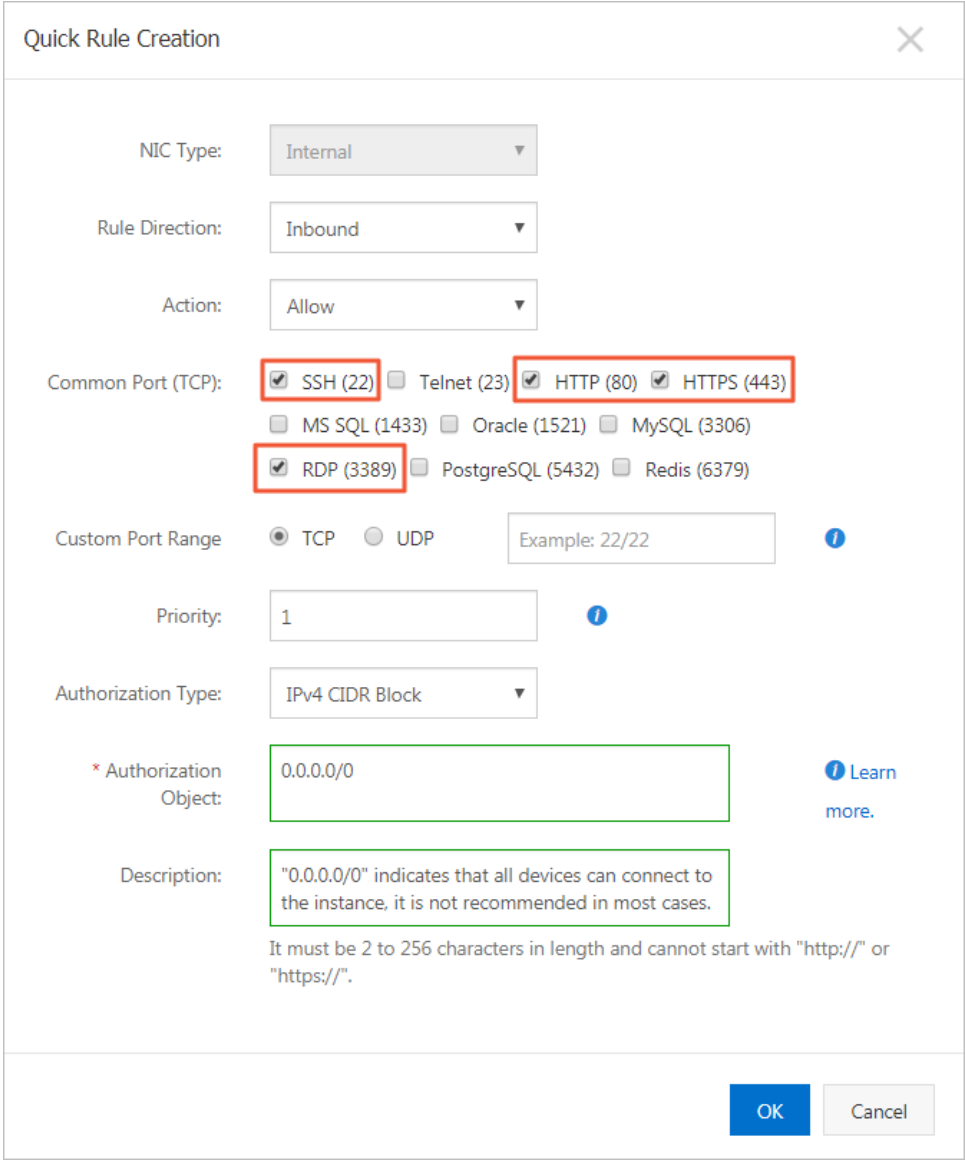

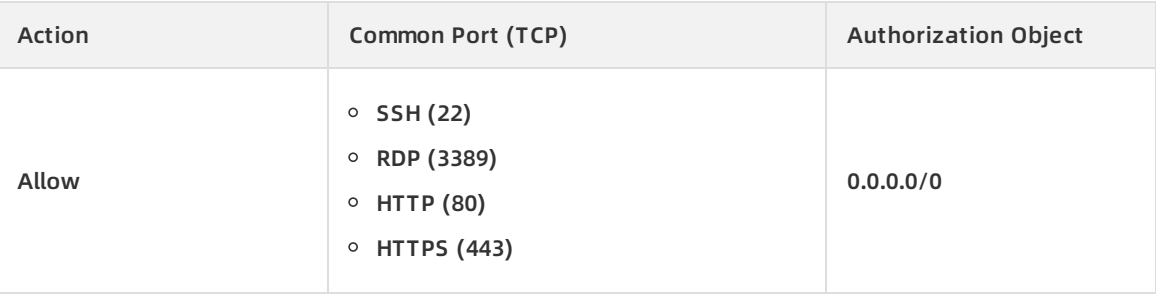

#### **Note**

- For **Common Port (TCP)**, select the ports that must be enabled for applications that run on the ECS instance. For example, if you want to use SSH and Apache in Step 4: [Configure](#page-12-0) Apache, you must select SSH (22) and HTTP (80) in this step. Otherwise, the instance will not respond in subsequent operations.
- $\circ$  0.0.0.0/0 indicates that devices in all CIDR blocks are allowed to access the specified ports. If you know the IP address of the requester, we recommend that you set Authorization Object to a specific IP address range that contains this IP address.
- 5. Click **OK**.

#### <span id="page-11-0"></span>**Step 3: Connect to the ECS instance**

- 1. Return to the Instances page and find the EcsQuickStart instance.
- 2. In the **Actions** column, click **Connect**.
- 3. In the **Enter VNC password** dialog box that appears, click **Modify VNC password**.
- 4. Change the password as prompted. In the **Enter VNC password** dialog box that appears, enter your new password. Click **OK**.
- 5. Configure the logon credentials.
	- **Username**: Enter root.
	- **Password**: Enter the **Logon Password** value that you set in the **Logon Credentials** section. Ecs123456 is used in this tutorial.

When you are entering the password, the section next to Password: remains black and no messages are displayed.

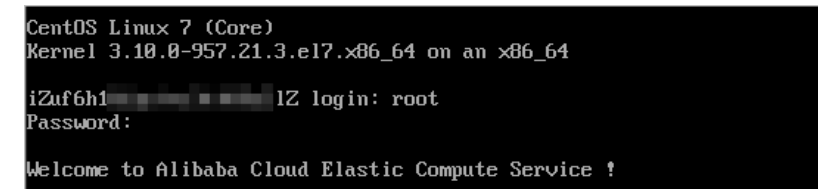

### **Step 4: Configure Apache**

1. Install Apache.

yum install -y httpd

2. Start Apache.

<span id="page-12-0"></span>systemctl start httpd

3. Enable Apache to run at system startup.

systemctl enable httpd

4. Check whether Apache is running.

systemctl status httpd

The active (running) command output indicates that Apache is running.

5. Open a web page in the current browser. Enter the public IP address of the instance in the address bar and press the Enter key.

http://<Public IP address of the instance>

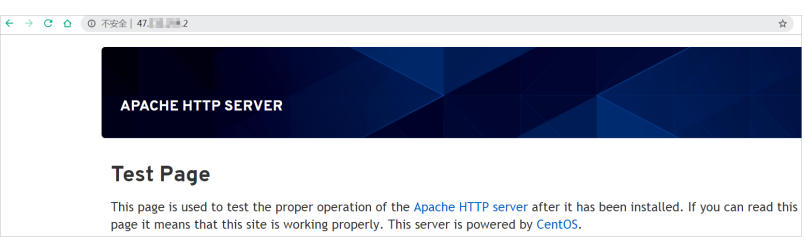

### **Step 5: (Optional) Resolve domain names**

Direct access to Apache by using the public IP address of the instance may degrade server security. If you already have a domain name or want to register one for the Apache website, follow these steps:

- 1. Register the domain name.For more information, see Register a [genericdomain](https://www.alibabacloud.com/help/doc-detail/54068.htm#task-1830383) name.
- 2. If the website to which the domain name points is hosted on an ECS instance in a mainland China region, you must apply for an ICP filing for the domain name.For more information, see ICP filing [application](https://www.alibabacloud.com/help/doc-detail/61819.htm#task-2038407) overview.
- 3. Resolve the domain name to point to the public IP address of the instance.Domain name resolution is a prerequisite for using domain names to access your website. For more information, see Add and [manage](https://www.alibabacloud.com/help/doc-detail/58131.htm) records.
- 4. Use the resolved domain name to access Apache. Example: https://ecs-quickstarts.info.

### **Step 6: (Optional) Release the ECS instance**

You can release the instance if you no longer need it. After the instance is released, billing stops and data cannot be recovered.

**Note** You can follow the instructions in this section to release only pay-as-you-go instances.

- 1. Return to the Instances page and find the EcsQuickStart instance.
- 2. In the **Actions** column, choose **More > Instance Status > Release**.
- 3. In the Release dialog box that appears, set Release Mode to **Release Now**, and then click **Next**.
- 4. Verify the instance to be released and then click **OK**.

#### **Step 7:View bills**

- 1. In the top navigation bar, choose **Billing > User Center**.
- 2. In the left-side navigation pane, choose **Spending Summary > Instance Spending Detail**.
- 3. Set **Search By** to **Instance ID**. Enter the ID of the EcsQuickStart instance. Press the Enter key to start the search.

#### **What's next**

- For more [information](https://www.alibabacloud.com/help/doc-detail/25378.htm#concept-sx4-lxv-tdb) about ECS instance families that are available for purchase, see Instance families.
- For more information about how to create an ECS instance, see Creation method [overview](https://www.alibabacloud.com/help/doc-detail/108442.htm#concept-nx2-nzv-wgb).
- **For more information about images, see Image [overview.](https://www.alibabacloud.com/help/doc-detail/25389.htm#concept-qql-3zb-wdb)**
- For more information about security groups, see [Overview](https://www.alibabacloud.com/help/doc-detail/25387.htm#concept-o2y-mqw-ydb).
- For more information about VPCs, see [What](https://www.alibabacloud.com/help/doc-detail/34217.htm#concept-kbk-cpz-ndb) is a VPC?.
- For more information about the common operations of ECS, see Quick [reference](https://www.alibabacloud.com/help/doc-detail/25429.htm#concept-q3w-45w-wdb).
- For more [information](https://www.alibabacloud.com/help/doc-detail/25485.htm#doc-9844) about the APIs operations provided by ECS, see List of operations by function.

# <span id="page-13-0"></span>**3.2. Quick start for Windows instances**

This tutorial walks you through the procedure to configure Internet Information Services (IIS) for a Windows Server 2016 instance of the ecs.g6.large instance type. You can use this tutorial to familiarize yourself with operations in the ECS console.

#### **Preparations**

- 1. Create an account and complete the account information.
	- o Sign up with [Alibaba](https://www.alibabacloud.com/help/doc-detail/50482.htm) Cloud.
	- $\circ$  Bind your credit card or PayPal account. For more information, see Add a [payment](https://www.alibabacloud.com/help/doc-detail/50517.htm) method.
	- To purchase ECS instances in mainland China regions, you must complete real-name verification. For more information, see Real-name [registration](https://www.alibabacloud.com/help/doc-detail/52595.htm) FAQ.
- 2. (Optional)Alibaba Cloud provides a default Virtual Private Cloud (VPC). If you do not want to use the default VPC, you can create a VPC and a VSwitch in the target region.For more information, see Create an IPv4 VPC [network](https://www.alibabacloud.com/help/doc-detail/65430.htm#task-1512598).
- 3. (Optional)Alibaba Cloud provides a default security group. If you do not want to use the default security group, you can create a security group in the target region.For more information about how to create a security group, see Create a [security](https://www.alibabacloud.com/help/doc-detail/25468.htm#concept-ocl-bvz-xdb) group.

#### **Step 1. Create an ECS instance**

- 1. Go to the [Custom](https://ecs-buy.aliyun.com/wizard/#/) Launch tab in the ECS console.
- 2. In the first four configuration steps of the buy page, complete the instance launch configuration. The following configurations are used in this tutorial. Keep the default settings for parameters that are not described in this tutorial.

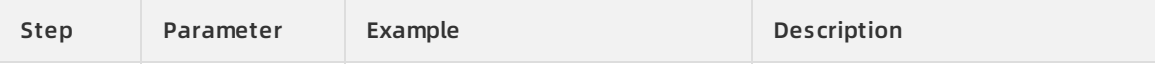

### Elastic Compute Service Quick Start **·** Manage an ECS instance in the console (detailed version)

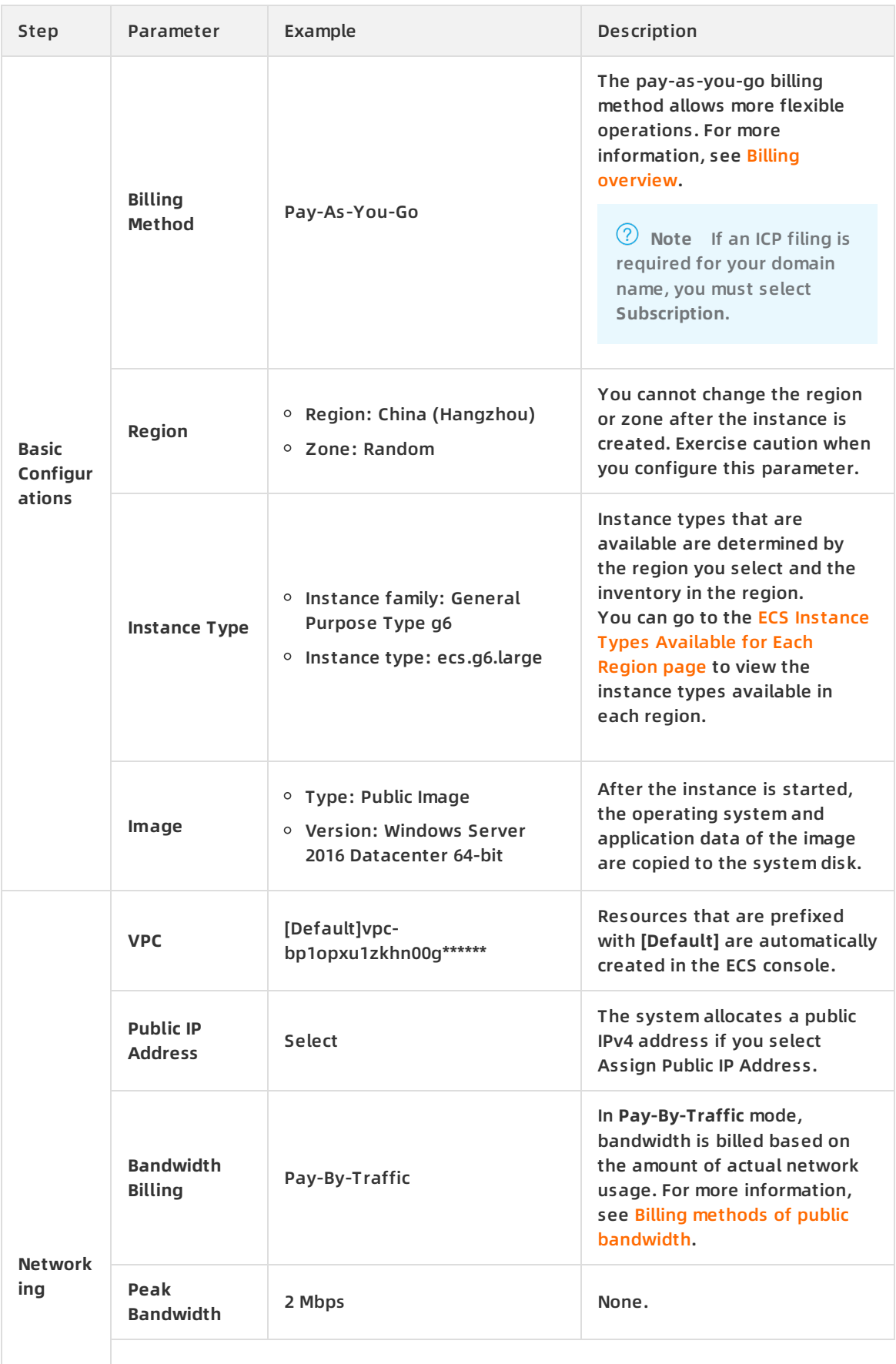

#### Quick Start **· Manage an ECS instance in the console (detailed version)** Elastic Compute Service

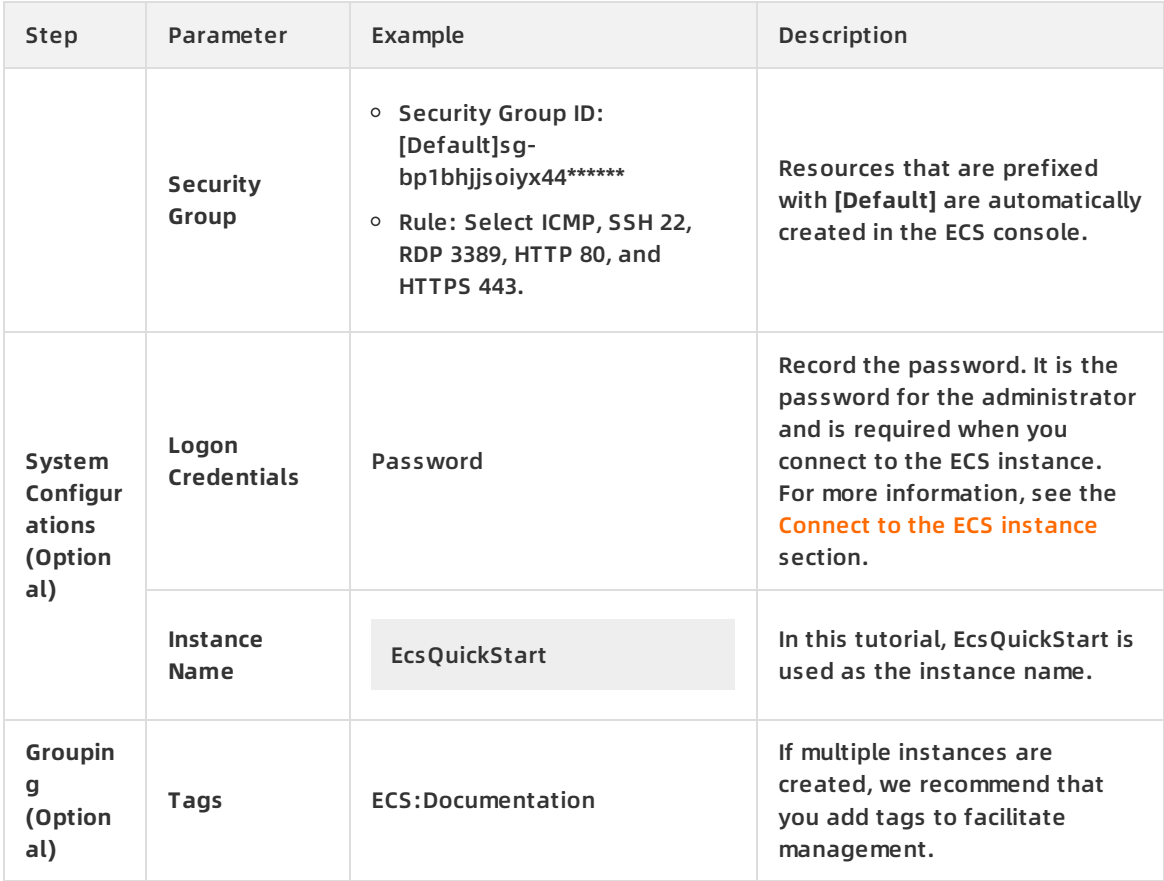

3. Click **Next: Preview**. In the Preview step, confirm **Configurations Selected** or click the

#### $\triangleright$

icon to modify configurations.

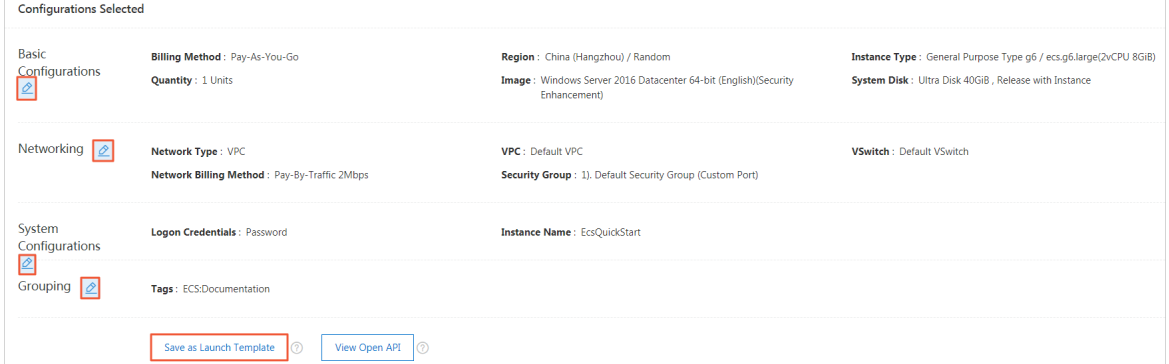

4. (Optional)Click **Save as Launch Template**. Set Template Name and Version Description.

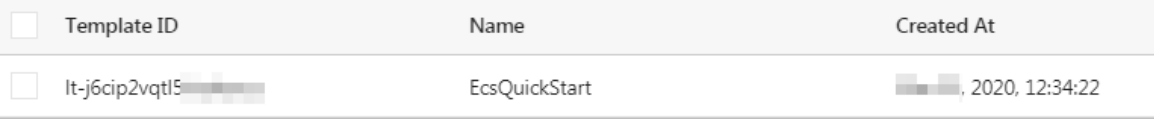

**Note** Save the configurations selected for the current instance as a launch template. You can create an instance in one click by using the template.

5. Read and select **ECS Terms of Service**. Click **Create Instance**.

6. In the **Created** message that appears, click **Console** to go to the Instances page and view the creation progress.

If the instance status is **Running**, the instance is created. Copy the public IP address for use when you connect to the ECS instance.

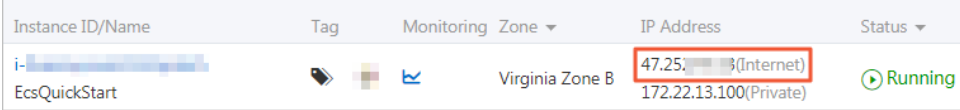

# **Step 2. Add security group rules**

If you do not add rules to the default security group when you create an instance or the instance is added to a new security group, perform the following operations:

- 1. Click the instance ID to go to the instance details page.
- 2. In the left-side navigation pane, click **Security Groups**. Click the security group ID to go to the security group details page.
- 3. On the **Security Groups Rules** page, click the **Inbound** tab.
- 4. Click **Quick Rule Creation** and add security group rules as described in the following table. Keep the default settings for parameters that are not described in this tutorial.

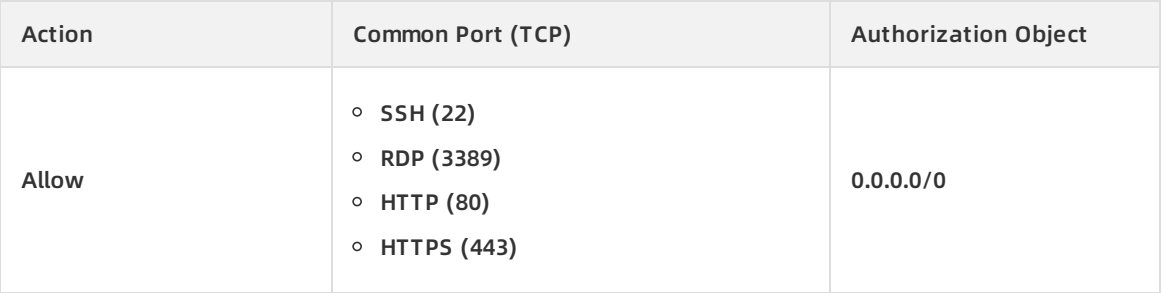

#### **Note**

- For the **Common Port (TCP)** section, select the port that must be enabled for the applications that run on the ECS instance. For example, select HTTP 80 when you perform the operations in the Step 4. [Configure](#page-18-0) IIS section.
- $\circ$  0.0.0.0/0 indicates that devices in all CIDR blocks are allowed to access the specified ports. If you know the IP address of the requester, we recommend that you set Authorization Object to a specific IP address range that contains this IP address.

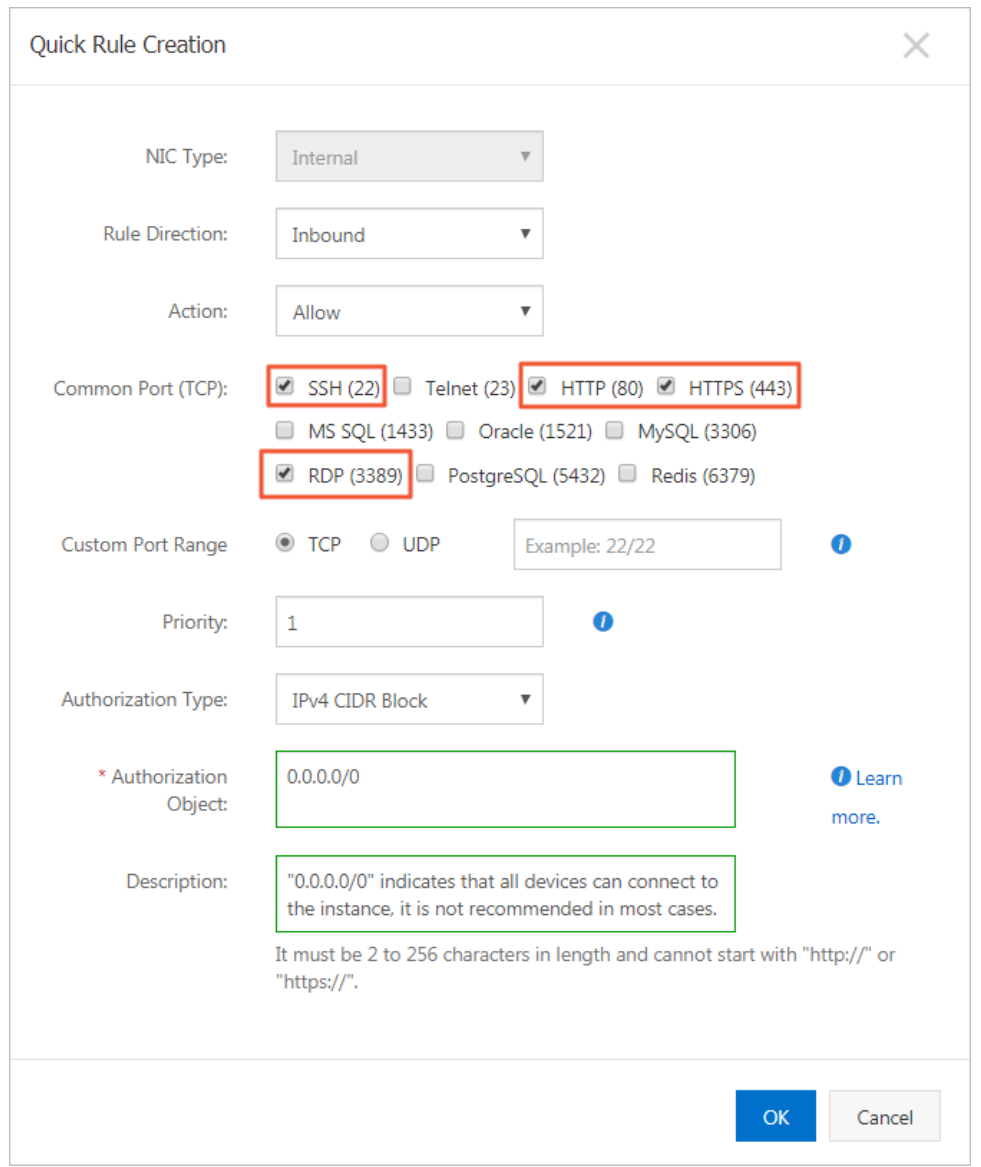

5. Click **OK**.

#### **Step 3. Connect to the ECS instance**

- 1. Return to the Instances page and find the EcsQuickStart instance.
- 2. In the **Actions** column, click **Connect**.
- 3. In the **Enter VNC password** dialog box that appears, click **Modify VNC password**.
- 4. Change the password as prompted. In the **Enter VNC password** dialog box that appears, enter your new password. Click **OK**.
- 5. In the upper-left corner of the **VNC** page, choose **Send Remote Call > CTRL+ALT+DELETE**.

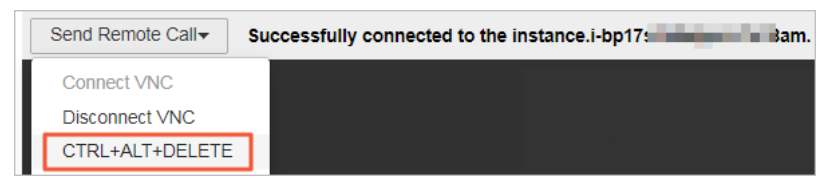

6. Go to the logon page of the Windows instance and configure the logon credentials.

- **Username**: Enter administrator.
- **Password**: Enter the **Logon Password** that you set for the **Logon Credentials** parameter when you created the ECS instance.

#### <span id="page-18-0"></span>**Step 4. Configure IIS**

- 1. Launch Command Prompt.
- 2. Enter powershell to switch to PowerShell.
- 3. Install IIS and the management tools.

Install-WindowsFeature -name Web-Server -IncludeAllSubFeature -IncludeManagementTools

4. After IIS is installed, open a web page in the current browser. Enter the public IP address of the instance in the address bar and press the Enter key.

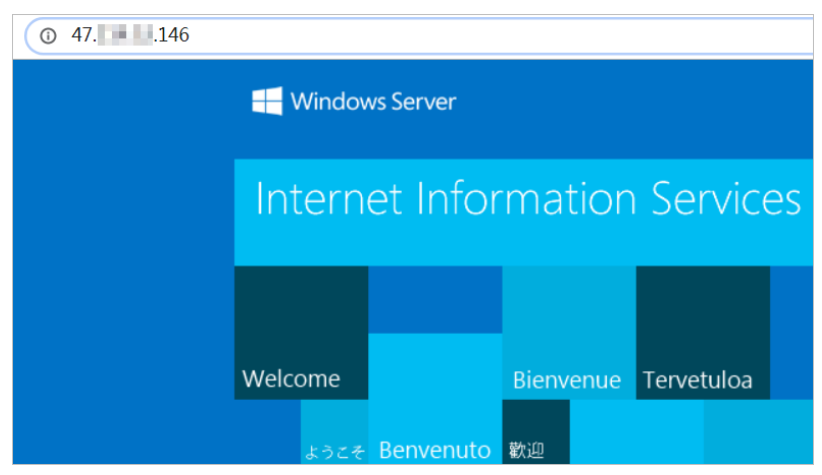

#### http://<Public IP address of the instance>

#### **Step 5 (optional). Resolve domain names**

Direct access to IIS by using the public IP address of the instance may degrade server security. If you have an existing domain name or want to register one, perform the following steps:

- 1. Register the domain name.For more information, see Register a [genericdomain](https://www.alibabacloud.com/help/doc-detail/54068.htm#task-1830383) name.
- 2. If the website to which the domain name points is hosted on an ECS instance in a mainland China region, you must apply for an ICP filing for the domain name.For more information, see ICP filing [application](https://www.alibabacloud.com/help/doc-detail/61819.htm#task-2038407) overview.
- 3. Resolve the domain name to point to the public IP address of the instance.Domain name resolution is a prerequisite for using domain names to access your website. For more information, see Add and [manage](https://www.alibabacloud.com/help/doc-detail/58131.htm) records.
- 4. Use the resolved domain name to access IIS. Example: https://ecs-quickstarts.info.

#### **Step 6: (Optional) Release the ECS instance**

You can release the instance if you no longer need it. After the instance is released, billing stops and data cannot be recovered.

**Note** You can follow the instructions in this section to release only pay-as-you-go instances.

- 1. Return to the Instances page and find the EcsQuickStart instance.
- 2. In the **Actions** column, choose **More > Instance Status > Release**.
- 3. In the Release dialog box that appears, set Release Mode to **Release Now**, and then click **Next**.
- 4. Verify the instance to be released and then click **OK**.

#### **Step 7:View bills**

- 1. In the top navigation bar, choose **Billing > User Center**.
- 2. In the left-side navigation pane, choose **Spending Summary > Instance Spending Detail**.
- 3. Set **Search By** to **Instance ID**. Enter the ID of the EcsQuickStart instance. Press the Enter key to start the search.

#### **What's next**

- For more [information](https://www.alibabacloud.com/help/doc-detail/25378.htm#concept-sx4-lxv-tdb) about ECS instance families that are available for purchase, see Instance families.
- For more information about how to create an ECS instance, see Creation method [overview](https://www.alibabacloud.com/help/doc-detail/108442.htm#concept-nx2-nzv-wgb).
- **For more information about images, see Image [overview.](https://www.alibabacloud.com/help/doc-detail/25389.htm#concept-qql-3zb-wdb)**
- For more information about security groups, see [Overview](https://www.alibabacloud.com/help/doc-detail/25387.htm#concept-o2y-mqw-ydb).
- For more information about VPCs, see [What](https://www.alibabacloud.com/help/doc-detail/34217.htm#concept-kbk-cpz-ndb) is a VPC?
- For more information about the common operations of ECS, see Quick [reference](https://www.alibabacloud.com/help/doc-detail/25429.htm#concept-q3w-45w-wdb).
- For more [information](https://www.alibabacloud.com/help/doc-detail/25485.htm#doc-9844) about the APIs operations provided by ECS, see List of operations by function.

# <span id="page-20-0"></span>**4.Create an ECS instance by using CLI commands**

If you are familiar with using Alibaba Cloud Command Line Interface (CLI) commands to manage Alibaba Cloud resources, you can use CLI commands to quickly create ECS instances in the Cloud Shell console.

# **Log on to the Cloud Shell console**

1. Log on to the ECS [console](https://ecs.console.aliyun.com).

**Note** If you have not created an Alibaba Cloud account, create one first. For more information, see Sign up with [Alibaba](https://www.alibabacloud.com/help/doc-detail/50482.htm) Cloud.

2. In the upper-right corner, click the Cloud Shell icon to go to the Cloud Shell console.

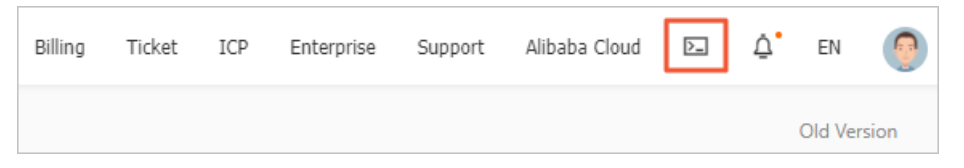

#### **Preparations**

Before you create an ECS instance, you must create a VPC and a security group.

1. Create a VPC.Create a VPC in the **China (Hangzhou)** region. The CIDR block of the VPC is 192.168.0.0/16.

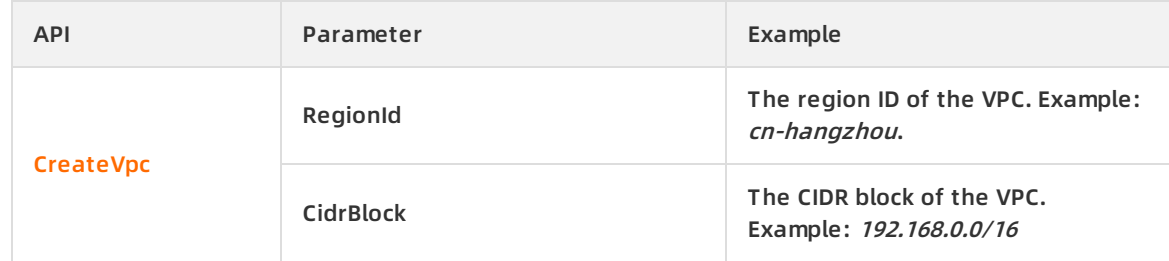

Run the following command to create a VPC:

aliyun vpc CreateVpc \

- --RegionId cn-hangzhou \
- --CidrBlock 192.168.0.0/16

#### The following command output is generated:

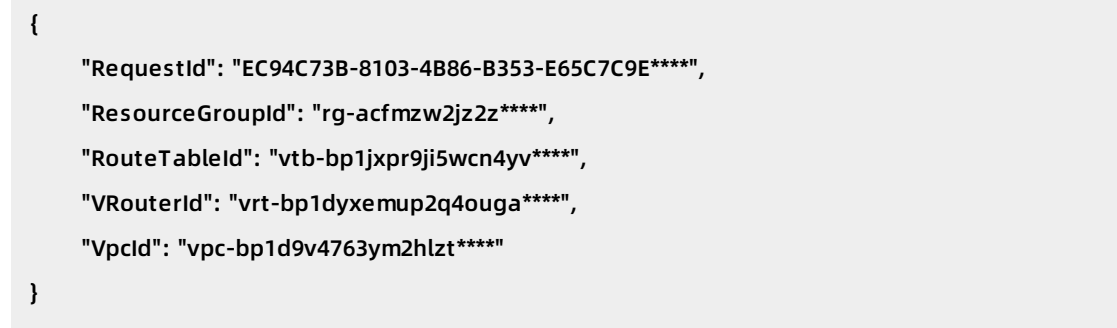

#### 2. Creates a VSwitch.Create a VSwitch in the VPC. The CIDR block of the VSwitch is 192.168.0.0/24.

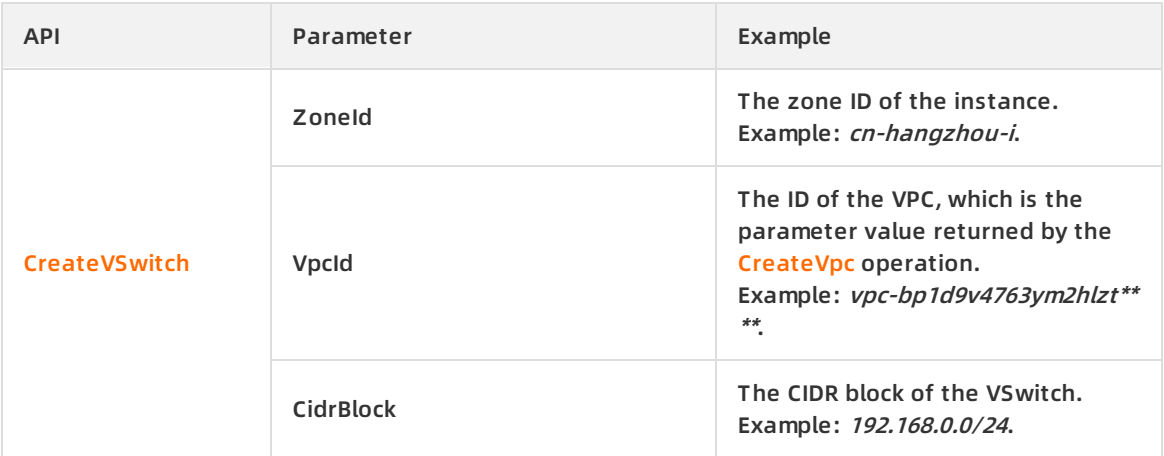

Run the following command to create a VSwitch:

aliyun vpc CreateVSwitch \

--CidrBlock 192.168.0.0/24 \

--VpcId vpc-bp1d9v4763ym2hlzt\*\*\*\* \

--ZoneId=cn-hangzhou-i

#### The following command output is generated:

{ "RequestId": "AF1787C4-0D81-44F0-A324-D5C54EA0\*\*\*\*", "VSwitchId": "vsw-bp11hf5r945gewysp\*\*\*\*" }

#### 3. Create a security group.

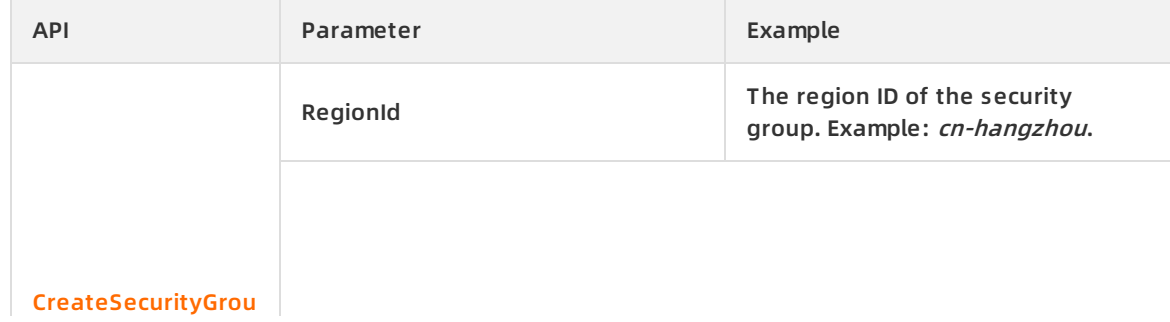

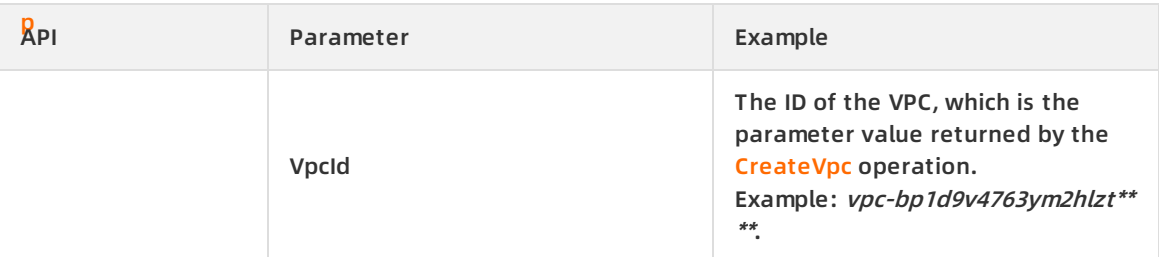

Run the following command to create a security group:

aliyun ecs CreateSecurityGroup \

- --RegionId cn-hangzhou \
- --VpcId vpc-bp1d9v4763ym2hlzt\*\*\*\*

The following command output is generated:

{ "RequestId": "B1C25C34-9B84-49E3-9E50-FB7D7970\*\*\*\*", "SecurityGroupId": "sg-bp18z2q1jg4gq95t\*\*\*\*" }

#### 4. Add an inbound rule to the security group.

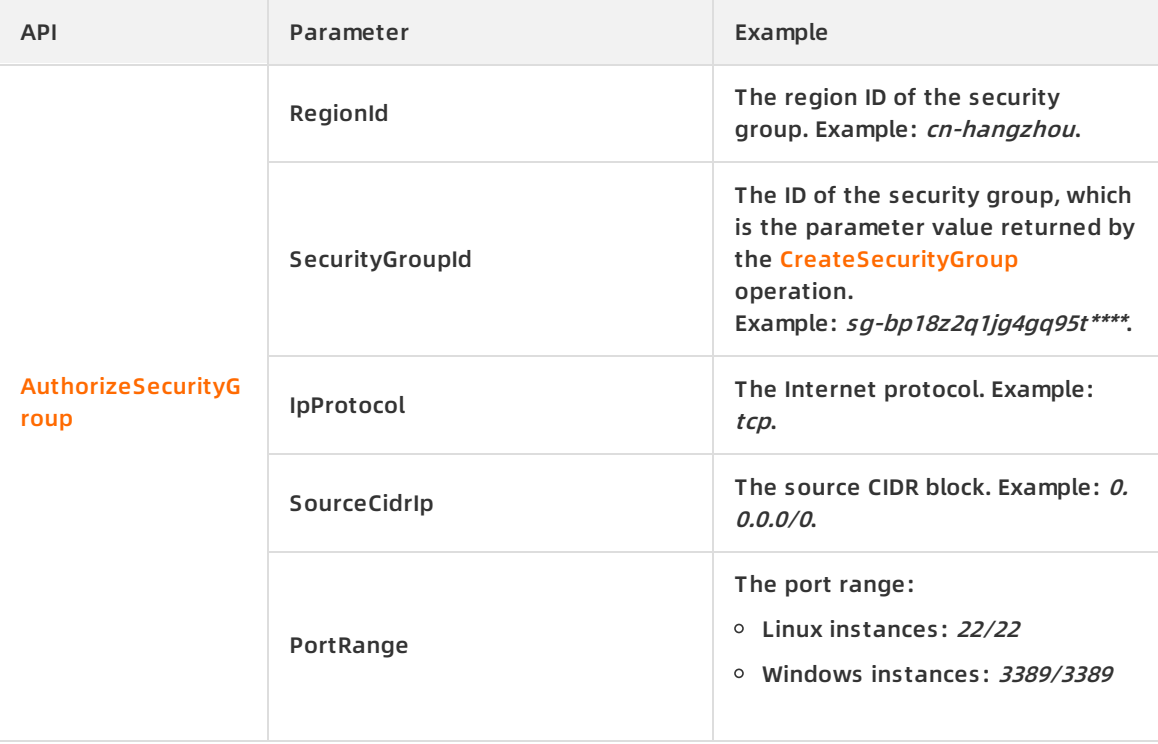

Run the following command to create a security group rule:

aliyun ecs AuthorizeSecurityGroup \

- --RegionId cn-hangzhou \
- --SecurityGroupId sg-bp18z2q1jg4gq95t\*\*\*\* \
- --IpProtocol tcp \
- $-$ SourceCidrIp 0.0.0.0/0 \
- --PortRange 22/22

#### The following command output is generated:

```
{
    "RequestId": "FA8B1E61-C9C9-4D91-9628-64B8E2F4****"
}
```
### **Purchase an ECS instance**

Purchase a subscription ECS instance.

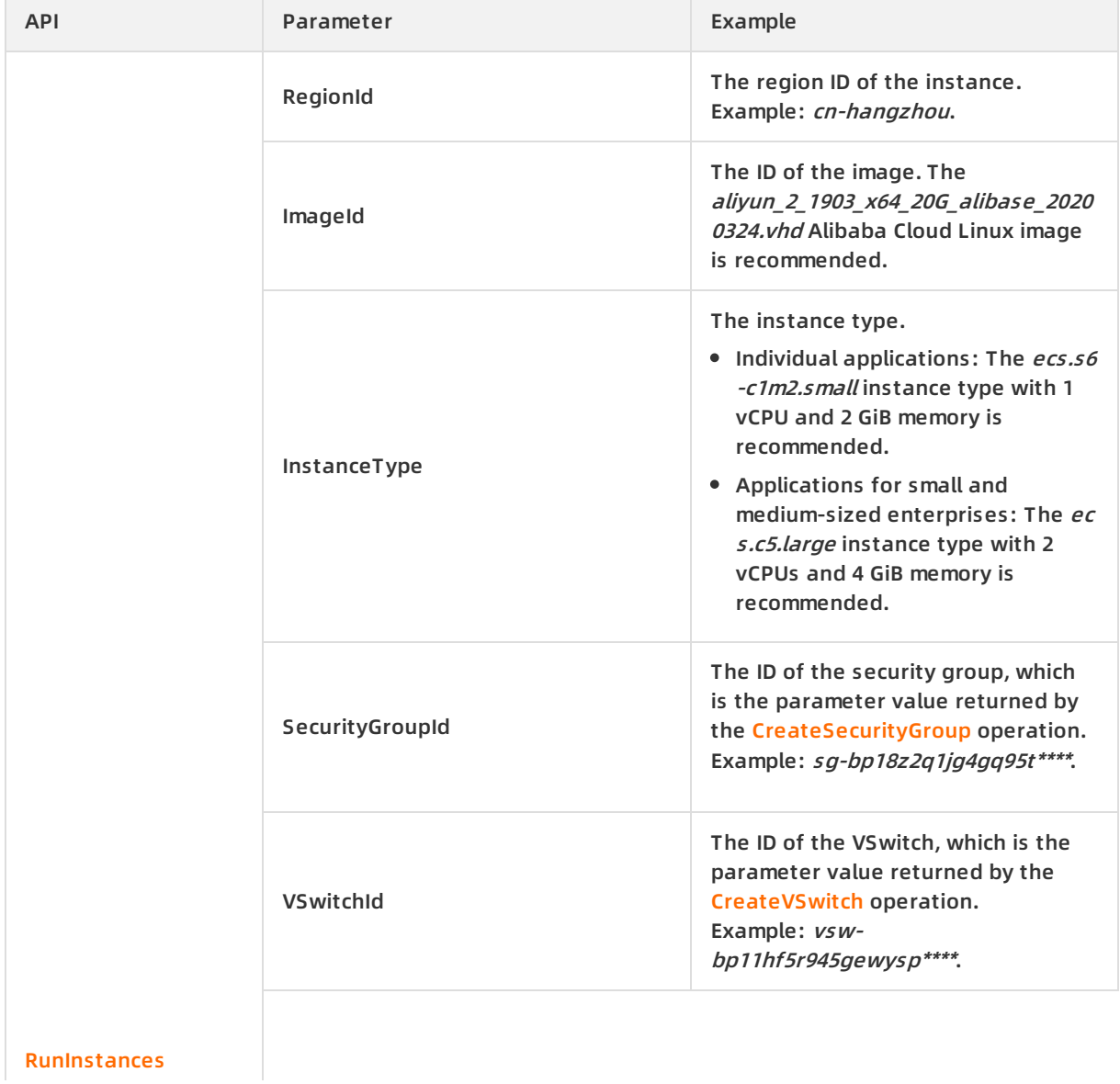

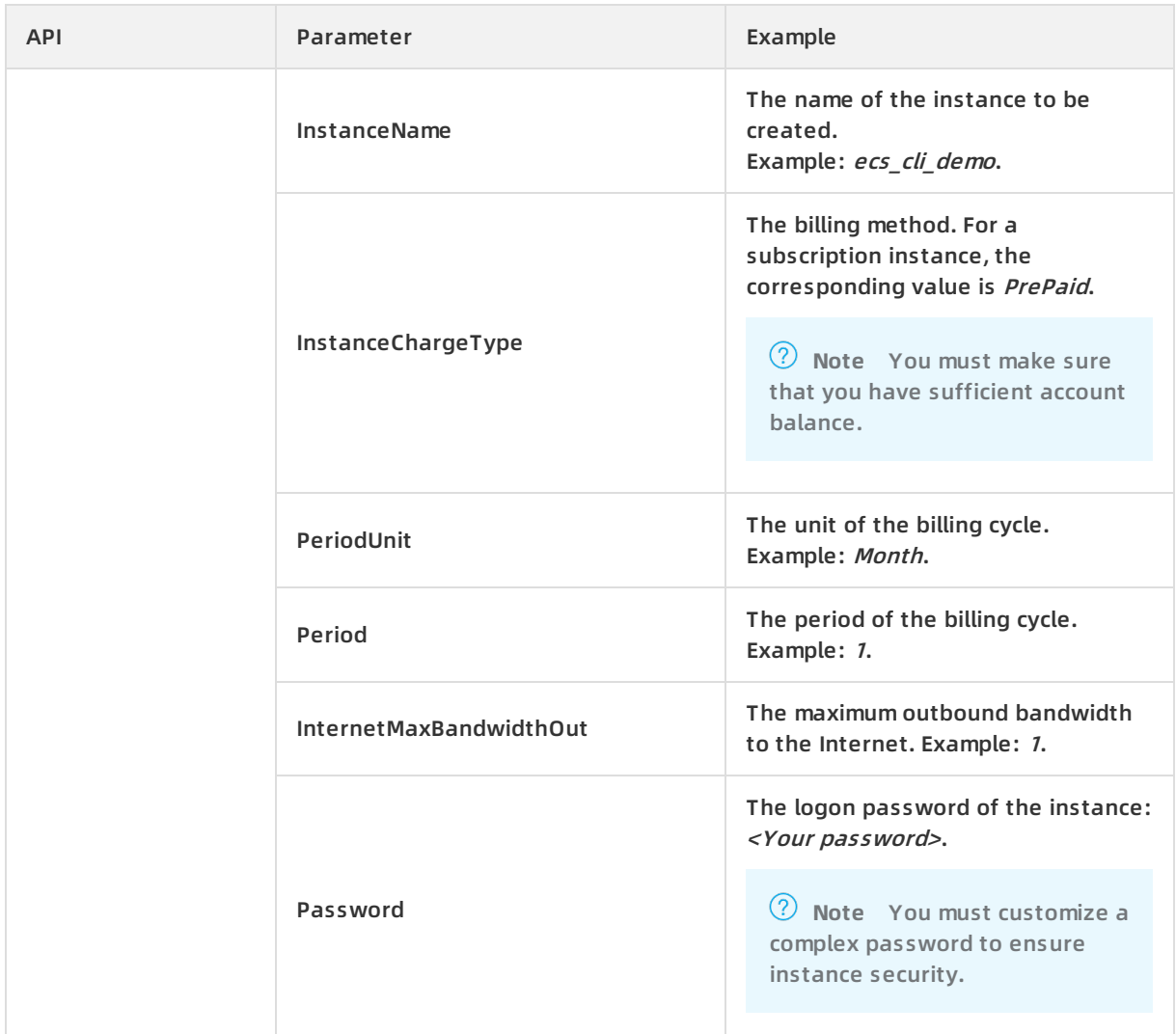

#### Run the following command to create a subscription instance:

```
aliyun ecs RunInstances \
```
- --RegionId cn-hangzhou \
- --ImageId aliyun\_2\_1903\_x64\_20G\_alibase\_20200324.vhd \
- --InstanceType ecs.s6-c1m2.small \
- --SecurityGroupId sg-bp18z2q1jg4gq95t\*\*\*\* \
- --VSwitchId vsw-bp11hf5r945gewys\*\*\*\* \
- --InstanceName ecs\_cli\_demo \
- --InstanceChargeType PrePaid \
- --PeriodUnit Month \
- $-$ -Period 1 \
- --InternetMaxBandwidthOut 1 \
- --Password <yourPassword>

#### The following command output is generated:

```
{
    "InstanceIdSets": {
         "InstanceIdSet": [
             "i-bp1ducce5hs1jm98****"
        ]
    },
    "RequestId": "7F0166F9-9466-4AE1-8799-E68D6514****",
    "TradePrice": ****
}
```
# **Connect to the ECS instance**

This section describes how to connect to a Linux instance by using Cloud Shell. For information about how to connect to a [Windows](https://www.alibabacloud.com/help/doc-detail/25435.htm#concept-n31-wyx-wdb) instance, see Connect to a Windows instance from a local client.

1. Query the public IP address of the instance.

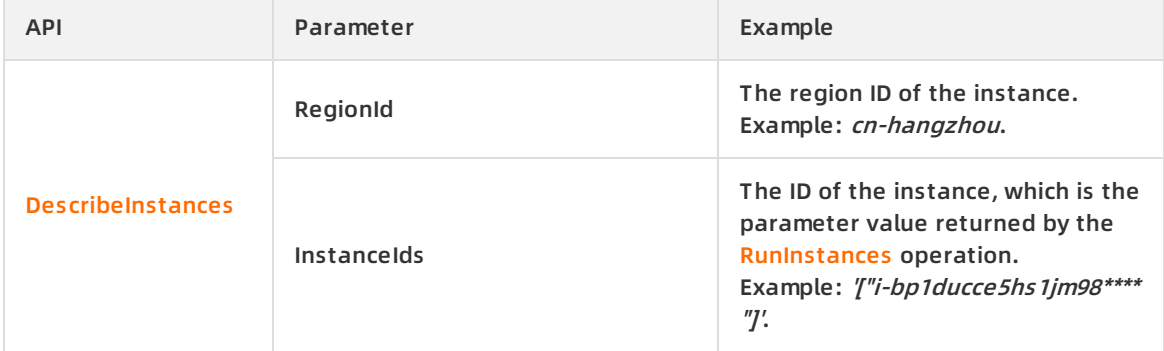

Run the following command to query the public IP address of the instance:

```
aliyun ecs DescribeInstances \
```
- --RegionId cn-hangzhou \
- --InstanceIds '["i-bp1ducce5hs1jm98\*\*\*\*"]'

The following command output is generated.

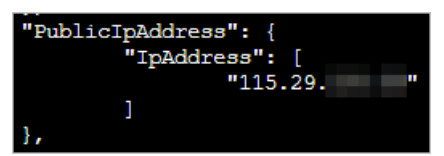

2. Use an SSH key pair to log on to the instance.

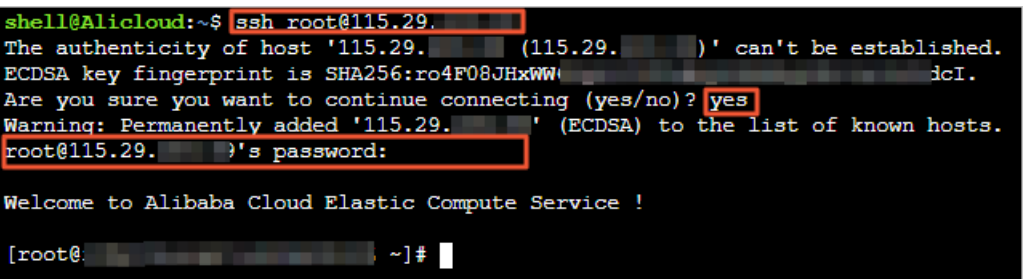

# **Release an expired instance**

You can manually release a subscription instance after it expires. If you do not renew the instance after it expires, the instance is automatically released.

# <span id="page-27-0"></span>**5.Create an ECS instance by using SDKs**

If you are a developer, you can create an ECS instance by using SDKs. This topic describes how to use SDK for Java to create an ECS instance.

### **Prepare the SDK for Java environment**

Before you create an instance by using SDK for Java, you must configure the SDK for Java environment and add the aliyun-java-sdk-core, aliyun-java-sdk-ecs, aliyun-java-sdk-vpc, and fastison [dependencies](https://www.alibabacloud.com/help/doc-detail/34917.htm#task-1846540) to the *pom.xml* file in the Maven project. For more information, see Install ECS SDK for Java.

The following code shows how to add the aliyun-java-sdk-vpc dependency to the *pom.xml* file:

```
<dependencies>
    <dependency>
      <groupId>com.aliyun</groupId>
      <artifactId>aliyun-java-sdk-core</artifactId>
      <version>4.4.3</version>
    </dependency>
    <dependency>
      <groupId>com.aliyun</groupId>
      <artifactId>aliyun-java-sdk-ecs</artifactId>
      <version>4.17.1</version>
    </dependency>
    <dependency>
      <groupId>com.alibaba</groupId>
      <artifactId>fastjson</artifactId>
      <version>1.2.60</version>
    </dependency>
    <dependency>
      <groupId>com.aliyun</groupId>
      <artifactId>aliyun-java-sdk-vpc</artifactId>
      <version>3.0.9</version>
    </dependency>
 </dependencies>
```
### **Obtain AccessKey pair information**

For more information about how to create an [AccessKey](https://www.alibabacloud.com/help/doc-detail/53045.htm) pair, see Create an AccessKey pair.

**Note** To protect the AccessKey pair of your Alibaba Cloud account, we recommend that you create a RAM user, grant the RAM user permissions to access ECS instances, and then use the AccessKey pair of the RAM user to call SDK for Java. For more information, see [Implement](https://www.alibabacloud.com/help/doc-detail/25481.htm#concept-stg-4pd-zdb) access control by using RAM.

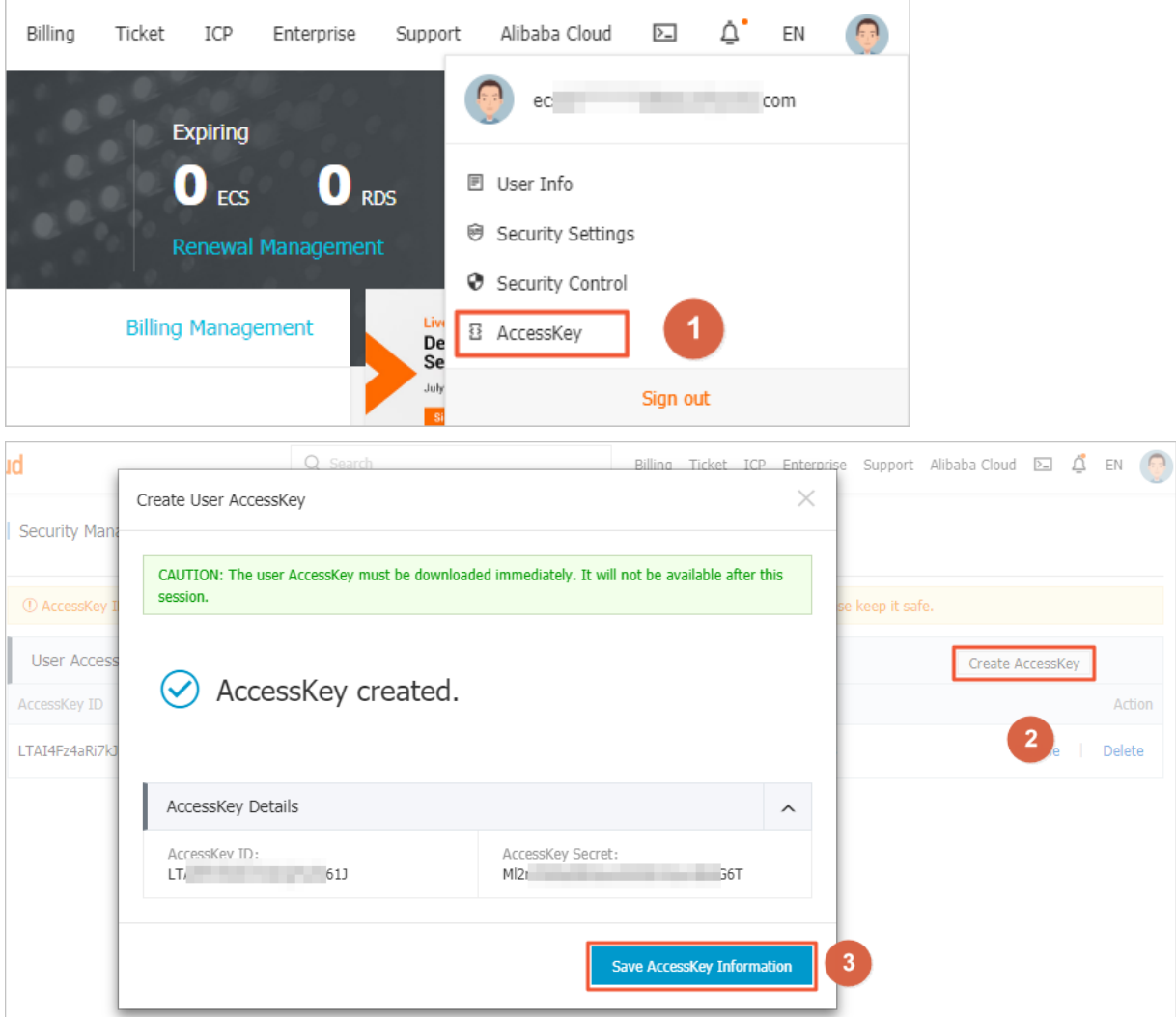

#### **Resources needed to create an instance**

Before you create an instance, you must create a VPC and a security group.

**Note** If a VPC and a security group already exist, you can purchase an instance after you obtain the VSwitch ID and the security group ID. For more [information,](#page-37-0) see Purchase an ECS instance.

1. Create a VPC.Create a VPC in the **China (Hangzhou)** region. The CIDR block of the VPC is 192.168.0.0/16.

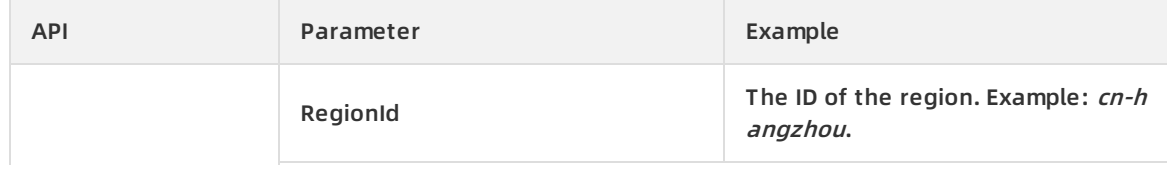

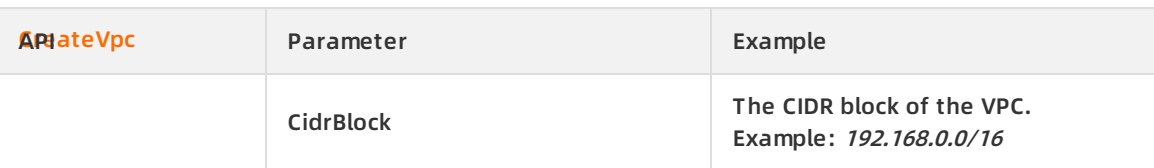

#### The following code shows how to create a VPC:

import com.aliyuncs.DefaultAcsClient; import com.aliyuncs.IAcsClient; import com.aliyuncs.exceptions.ClientException; import com.aliyuncs.exceptions.ServerException; import com.aliyuncs.profile.DefaultProfile; import com.google.gson.Gson; import com.aliyuncs.vpc.model.v20160428.\*; public class CreateVpc { public static void main(String[] args) { DefaultProfile profile = DefaultProfile.getProfile("cn-hangzhou","<accessKeyId>", "<accessSe cret>"); IAcsClient client = new DefaultAcsClient(profile); CreateVpcRequest request = new CreateVpcRequest(); request.setRegionId("cn-hangzhou"); request.setCidrBlock("192.168.0.0/16"); try { CreateVpcResponse response = client.getAcsResponse(request); System.out.println(new Gson().toJson(response)); } catch (ServerException e) { e.printStackTrace(); } catch (ClientException e) { System.out.println("ErrCode:" + e.getErrCode()); System.out.println("ErrMsg:" + e.getErrMsg()); System.out.println("RequestId:" + e.getRequestId()); } } }

#### The following command output is generated:

```
{
  "requestId":"5BE6AEA4-347F-46A9-9808-B429EF02****",
  "vpcId":"vpc-bp1h99qfh290thxml****",
  "vRouterId":"vrt-bp1cbum5ozelljyet****",
  "routeTableId":"vtb-bp1qm6p3yoww2cv10****",
  "resourceGroupId":"rg-acfmzw2jz2z****"
}
```
2. Creates a VSwitch.Create a VSwitch in the VPC. The CIDR block of the VSwitch is 192.168.0.0/24.

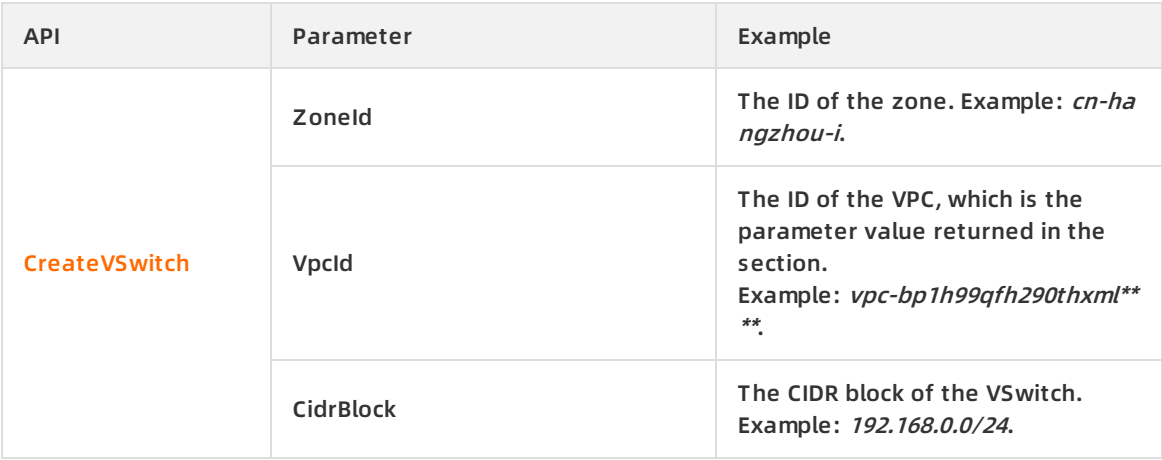

The following code shows how to create a VSwitch:

```
import com.aliyuncs.DefaultAcsClient;
import com.aliyuncs.IAcsClient;
import com.aliyuncs.exceptions.ClientException;
import com.aliyuncs.exceptions.ServerException;
import com.aliyuncs.profile.DefaultProfile;
import com.google.gson.Gson;
import java.util.*;
import com.aliyuncs.vpc.model.v20160428.*;
```

```
public class CreateVSwitch {
```

```
public static void main(String[] args) {
```

```
DefaultProfile profile = DefaultProfile.getProfile("cn-hangzhou", "<accessKeyId>", "<accessSe
cret>");
```

```
IAcsClient client = new DefaultAcsClient(profile);
```

```
CreateVSwitchRequest request = new CreateVSwitchRequest();
request.setRegionId("cn-hangzhou");
request.setCidrBlock("192.168.0.0/24");
request.setVpcId("vpc-bp1h99qfh290thxml****");
request.setZoneId("cn-hangzhou-i");
```

```
try {
```
} }

```
CreateVSwitchResponse response = client.getAcsResponse(request);
  System.out.println(new Gson().toJson(response));
} catch (ServerException e) {
  e.printStackTrace();
} catch (ClientException e) {
  System.out.println("ErrCode:" + e.getErrCode());
  System.out.println("ErrMsg:" + e.getErrMsg());
  System.out.println("RequestId:" + e.getRequestId());
}
```
#### The following command output is generated:

{ "requestId": "BAFBC8C4-3C65-427B-B470-3D257288\*\*\*\*", "vSwitchId": "vsw-bp1mihse903i05oxn\*\*\*\*" }

3. Create a security group.

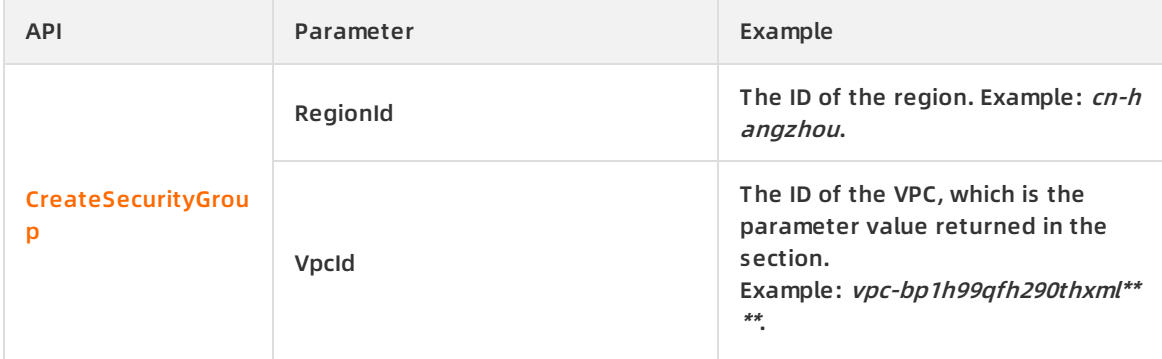

The following code shows how to create a security group:

```
import com.aliyuncs.DefaultAcsClient;
import com.aliyuncs.IAcsClient;
import com.aliyuncs.exceptions.ClientException;
import com.aliyuncs.exceptions.ServerException;
import com.aliyuncs.profile.DefaultProfile;
import com.google.gson.Gson;
import java.util.*;
import com.aliyuncs.ecs.model.v20140526.*;
```
public class CreateSecurityGroup {

```
public static void main(String[] args) {
```

```
DefaultProfile profile = DefaultProfile.getProfile("cn-hangzhou", "<accessKeyId>", "<accessSe
cret>");
```
IAcsClient client = new DefaultAcsClient(profile);

```
CreateSecurityGroupRequest request = new CreateSecurityGroupRequest();
request.setRegionId("cn-hangzhou");
request.setVpcId("vpc-bp1h99qfh290thxml****");
```
#### try {

```
CreateSecurityGroupResponse response = client.getAcsResponse(request);
    System.out.println(new Gson().toJson(response));
  } catch (ServerException e) {
    e.printStackTrace();
  } catch (ClientException e) {
    System.out.println("ErrCode:" + e.getErrCode());
    System.out.println("ErrMsg:" + e.getErrMsg());
    System.out.println("RequestId:" + e.getRequestId());
  }
}
```
The following command output is generated:

```
{
  "requestId": "718D29C6-6183-4196-AD76-A53F6A6E****",
  "securityGroupId": "sg-bp1dve08xy2c8y9g****"
}
```
4. Add an inbound rule to the security group.

}

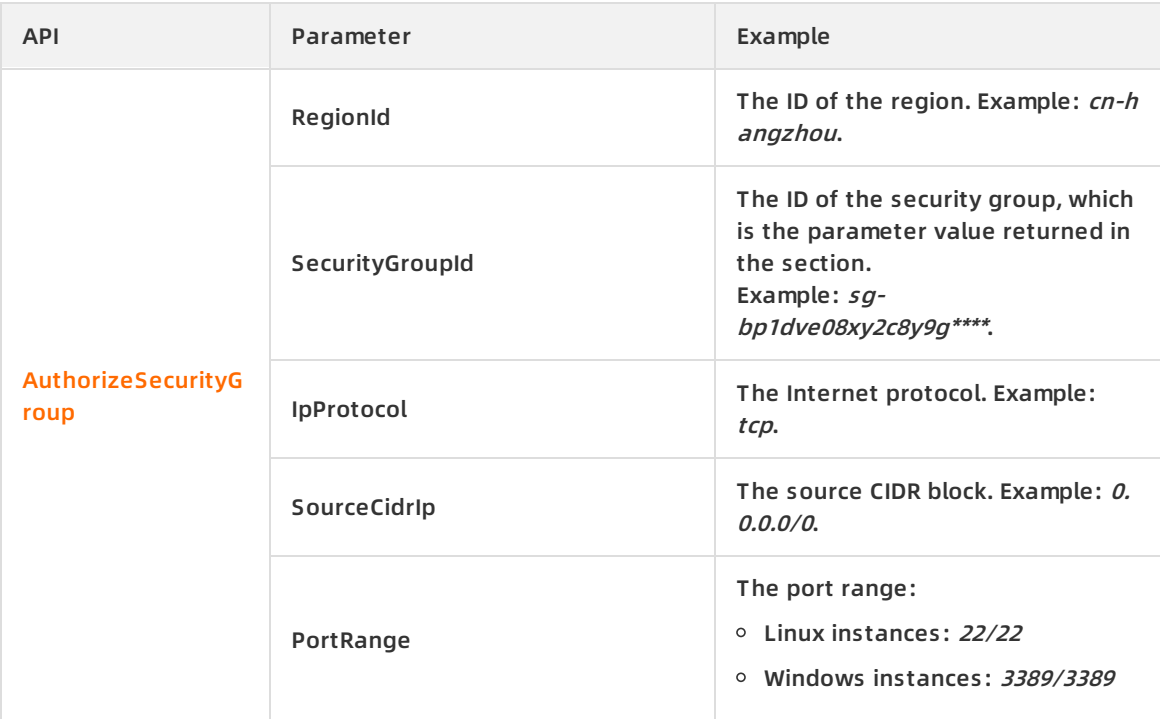

The following code shows how to add an inbound rule to the security group:

```
import com.aliyuncs.DefaultAcsClient;
import com.aliyuncs.IAcsClient;
import com.aliyuncs.exceptions.ClientException;
import com.aliyuncs.exceptions.ServerException;
import com.aliyuncs.profile.DefaultProfile;
import com.google.gson.Gson;
import java.util.*;
import com.aliyuncs.ecs.model.v20140526.*;
```
public class AuthorizeSecurityGroup {

```
public static void main(String[] args) {
```
DefaultProfile profile = DefaultProfile.getProfile("cn-hangzhou", "<accessKeyId>", "<accessSe cret>");

IAcsClient client = new DefaultAcsClient(profile);

AuthorizeSecurityGroupRequest request = new AuthorizeSecurityGroupRequest(); request.setRegionId("cn-hangzhou"); request.setSecurityGroupId("sg-bp1dve08xy2c8y9g\*\*\*\*"); request.setIpProtocol("tcp"); request.setPortRange("22/22"); request.setSourceCidrIp("0.0.0.0/0");

#### try {

}

} }

```
AuthorizeSecurityGroupResponse response = client.getAcsResponse(request);
System.out.println(new Gson().toJson(response));
```

```
} catch (ServerException e) {
```
e.printStackTrace();

```
} catch (ClientException e) {
```

```
System.out.println("ErrCode:" + e.getErrCode());
```

```
System.out.println("ErrMsg:" + e.getErrMsg());
```

```
System.out.println("RequestId:" + e.getRequestId());
```
The following command output is generated:

```
{
  "requestId": "7052E70F-4678-4400-81CF-E0133CCB****"
}
```
# **Purchase an ECS instance**

Purchase a subscription ECS instance.

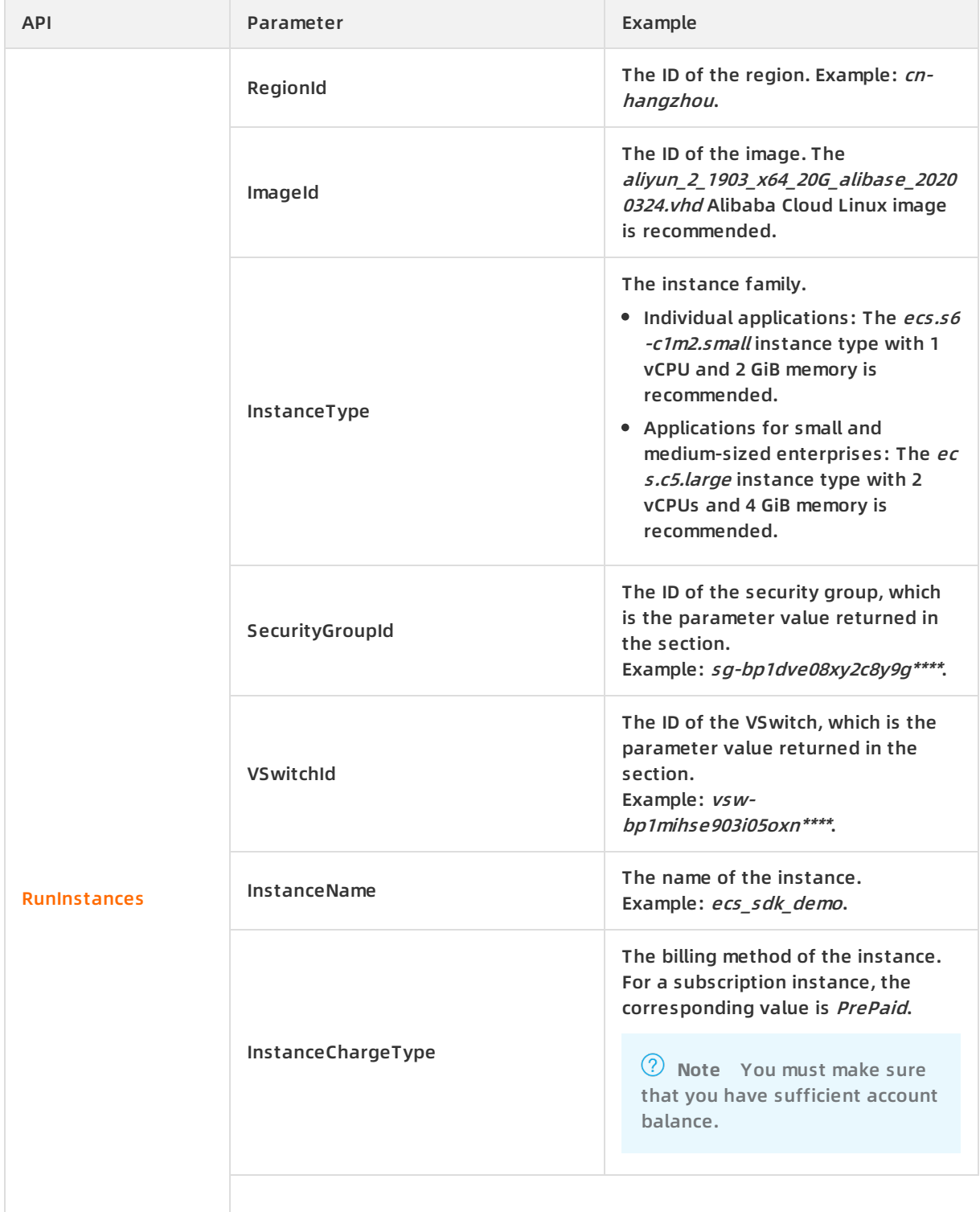

#### <span id="page-37-0"></span>Quick Start **·** Create an ECS instance by using SDKs **Elastic Compute Service Elastic Compute Service**

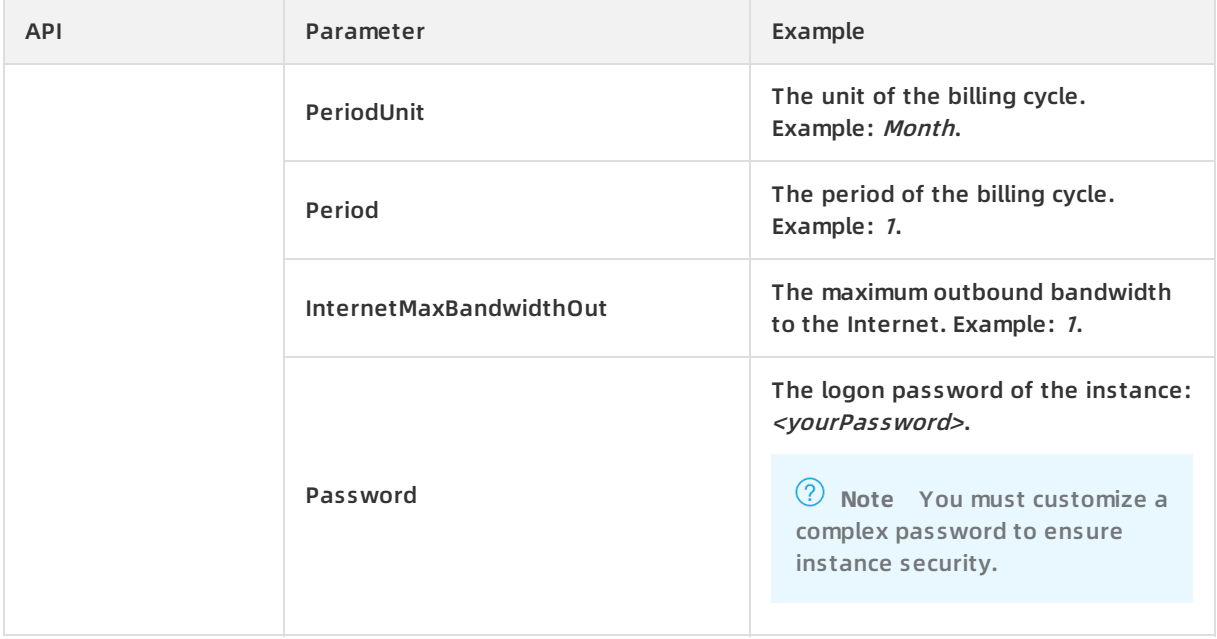

The following code shows how to create a subscription instance:

request.setPassword("<yourPassword>");

```
import com.aliyuncs.DefaultAcsClient;
import com.aliyuncs.IAcsClient;
import com.aliyuncs.exceptions.ClientException;
import com.aliyuncs.exceptions.ServerException;
import com.aliyuncs.profile.DefaultProfile;
import com.google.gson.Gson;
import java.util.*;
import com.aliyuncs.ecs.model.v20140526.*;
public class RunInstances {
  public static void main(String[] args) {
    DefaultProfile profile = DefaultProfile.getProfile("cn-hangzhou", "<accessKeyId>", "<accessSecret
>");
    IAcsClient client = new DefaultAcsClient(profile);
    RunInstancesRequest request = new RunInstancesRequest();
    request.setRegionId("cn-hangzhou");
    request.setImageId("aliyun_2_1903_x64_20G_alibase_20200324.vhd");
    request.setInstanceType("ecs.s6-c1m2.small");
    request.setSecurityGroupId("sg-bp1dve08xy2c8y9g****");
    request.setVSwitchId("vsw-bp1mihse903i05oxn****");
    request.setInstanceName("ecs_sdk_demo");
    request.setInternetMaxBandwidthOut(1);
```

```
request.setPassword("<yourPassword>");
    request.setPeriod(1);
    request.setPeriodUnit("Month");
    request.setInstanceChargeType("PrePaid");
    try {
      RunInstancesResponse response = client.getAcsResponse(request);
      System.out.println(new Gson().toJson(response));
    } catch (ServerException e) {
       e.printStackTrace();
    } catch (ClientException e) {
      System.out.println("ErrCode:" + e.getErrCode());
      System.out.println("ErrMsg:" + e.getErrMsg());
      System.out.println("RequestId:" + e.getRequestId());
    }
 }
}
```
The following command output is generated:

```
{
  "requestId": "9582F9F2-349C-438E-A6A2-3E7B6B56****",
  "tradePrice": ****,
  "instanceIdSets": ["i-bp1hcv43i3glqxbv****"]
}
```
#### **Connect to the ECS instance**

This section describes how to log on to a Linux instance by using Cloud Shell. For information about how to log on to a Window instance, see Connect to a [Windows](https://www.alibabacloud.com/help/doc-detail/25435.htm#concept-n31-wyx-wdb) instance from a local client.

1. Query the public IP address of the instance.

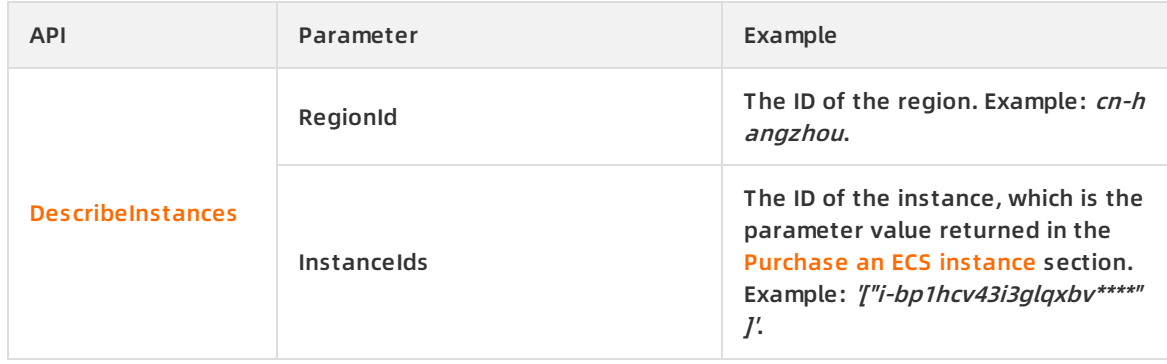

The following code shows how to query the public IP address of the instance:

aliyun ecs DescribeInstances \

- --RegionId cn-hangzhou \
- --InstanceIds '["i-bp1hcv43i3glqxbv\*\*\*\*"]'

The following command output is generated.

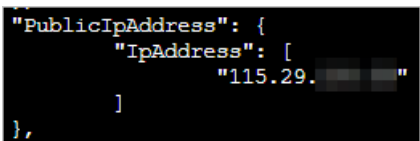

2. Use an SSH key pair to log on to the instance.

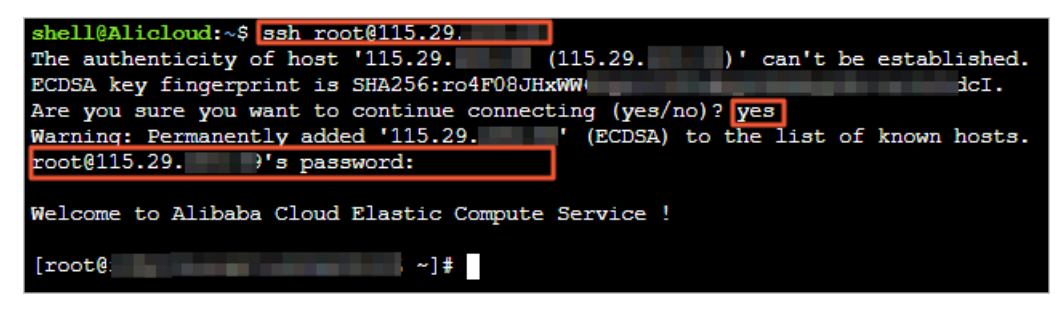

#### **Release an expired instance**

You can manually release a subscription instance after it expires. If you do not renew the instance after it expires, the instance is automatically released.